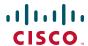

# Cisco Unified IP Phone 7906G and 7911G Phone Guide for Cisco Unified Communications Manager 6.1 (SCCP and SIP)

#### **Americas Headquarters**

Cisco Systems, Inc. 170 West Tasman Drive San Jose, CA 95134-1706 USA

http://www.cisco.com Tel: 408 526-4000

800 553-NETS (6387)

Fax: 408 527-0883

## **Common Phone Tasks**

| View online help<br>on the phone                 | Press and choose Help.                                                                                                    |  |
|--------------------------------------------------|----------------------------------------------------------------------------------------------------|--|
| Place a call                                     | Go off-hook before or after dialing a number.                                                                                 |  |
| Redial a number                                  | Press Redial.                                                                                                    |  |
| Talk using the handset and listen on the speaker | (Group Listen mode only.) Press GListen.                                                                                      |  |
| Listen on the speaker only                       | (Monitor mode only.) Press Monitor.                                                                                           |  |
| Use your call logs                               | Press (a) and select<br>Directories > Missed<br>Calls, Placed Calls, or<br>Received Calls. Select a<br>number and press Dial. |  |
| Edit a number                                    | Press EditDial, << or >>.                                                                                                    |  |
| Hold/resume a call                               | Highlight a call to put on hold or resume from hold, and press .                                                              |  |
| Transfer a call to a new number                  | Press <b>Transfer</b> , enter the number, then press <b>Transfer</b> again.                                                   |  |
| Start a standard (ad hoc) conference call        | Press more > Confrn and dial the participant, then press Confrn again.                                                        |  |

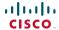

Cisco, Cisco Systems, the Cisco logo, and the Cisco Systems logo are registered trademarks or trademarks of Cisco Systems, Inc. and/or its affiliates in the United States and certain other countries. All other trademarks mentioned in this document or Website are the property of their respective owners. The use of the word partner does not imply a partnership relationship between Cisco and any other company. (0705R)

© 2007 Cisco Systems, Inc. All rights reserved.

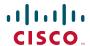

#### QUICK REFERENCE

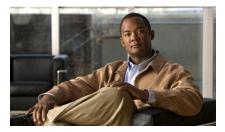

Cisco Unified IP Phone 7906G and 7911G for Cisco Unified Communications Manager 6.1 (SCCP and SIP)

Softkey Definitions Phone Screen Icons Button Icons Speed Dialing Common Phone Tasks

## **Softkey Definitions**

| AbbrDial               | Dial using a speed-dial index number                                                            |  |
|------------------------|-------------------------------------------------------------------------------------------------|--|
| Answer                 | Answer a call                                                                                   |  |
| Barge                  | Add yourself to a call on a shared line                                                         |  |
| CallBack               | Receive notification when a busy extension becomes available                                    |  |
| Cancel                 | Cancel an action or exit a screen without applying changes                                      |  |
| cBarge                 | Add yourself to a call on a shared line and establish a conference                              |  |
| CFwdALL                | Setup/cancel call forwarding                                                                    |  |
| Clear                  | Delete records or settings                                                                      |  |
| Close                  | Close the current window                                                                        |  |
| ConfList               | View conference participants                                                                    |  |
| Confrn                 | Create a conference call                                                                        |  |
| Delete                 | Remove characters to the right of<br>the cursor when using EditDial                             |  |
| Details<br>(SCCP only) | Opens the Details call record for a multiparty call in the Missed Calls and Received Calls logs |  |
| Dial                   | Dial a phone number                                                                             |  |
| DirTrfr<br>(SCCP only) | Transfer two calls to each other                                                                |  |
| DND                    | Turn on/off Do Not Disturb<br>(DND)                                                             |  |
| EditDial               | Edit a number in a call log                                                                     |  |
| EndCall                | Disconnect the current call                                                                     |  |
| Erase                  | Reset settings to their defaults                                                                |  |
| Exit                   | Return to the previous screen                                                                   |  |

| GListen                | Talk using the handset and listen on the speaker (Group Listen) |  |
|------------------------|-----------------------------------------------------------------|--|
| GLOff                  | Disable Group Listen                                            |  |
| GPickUp                | Answer a call ringing in another group                          |  |
| iDivert                | Send or redirect a call to a voice message system               |  |
| Join<br>(SCCP only)    | Join several calls on a single line to create a conference      |  |
| MeetMe                 | Host a Meet-Me conference call                                  |  |
| Monitor                | Listen to a call on the speaker                                 |  |
| MonOff                 | Disable the Monitor function                                    |  |
| more                   | Display additional softkeys                                     |  |
| Msgs                   | Access voice mail system                                        |  |
| New Call               | Make a new call                                                 |  |
| OPickUp                | Answer a call ringing in an associated group                    |  |
| Park                   | Store a call using Call Park                                    |  |
| PickUp                 | Answer a call in your group                                     |  |
| QRT                    | Submit call problems to the system administrator                |  |
| Redial                 | Redial the most recently dialed number                          |  |
| Remove                 | Remove a conference participant                                 |  |
| RMLstC                 | Drop the last party added to a conference call                  |  |
| Search                 | Search for a directory listing                                  |  |
| Transfer               | Transfer a call                                                 |  |
| Update                 | Refresh content                                                 |  |
| VidMode<br>(SCCP only) | Choose a video display mode                                     |  |
|                        |                                                                 |  |

| << | Delete entered characters       |
|----|---------------------------------|
| >> | Move through entered characters |

## **Phone Screen Icons**

| Line and       | Call Status             |
|----------------|-------------------------|
| 23             | Call Forwarding enabled |
|                | Call on hold            |
| 0              | Connected call          |
| 4              | Off-hook                |
| 2              | On-hook                 |
| <u> </u>       | Incoming call           |
| 4              | Shared line in use      |
| <b>Ø</b>       | Authenticated call      |
| a              | Encrypted call          |
| 0              | Priority call           |
| ď              | Medium priority call    |
| ø              | High priority call      |
| æ <sup>p</sup> | Highest priority call   |
| Other Fe       | atures                  |
| <b>   </b>     | Speed Dial configured   |
| ☑              | Message waiting         |
| ☑′             | Option selected         |

| •          | Feature enabled                                             |
|------------|-------------------------------------------------------------|
| @          | URL entry in call log is ready to edit (SIP only)           |
| Audio or   | Video Mode                                                  |
| C          | Handset in use                                              |
| <b>4</b> ] | Speaker in use (Monitor on)                                 |
| <b>—</b>   | Video enabled (Cisco Unified IP Phone 7911G only with SCCP) |

## **Button Icons**

| • | Volume            |
|---|-------------------|
|   | Navigation        |
|   | Hold              |
|   | Applications Menu |

# **Speed Dialing**

| If you want to         | Then                                                                                                    |
|------------------------|----------------------------------------------------------------------------------------------------|
| Speed dial a<br>number | <ul> <li>Press and select a number to dial.</li> <li>Press and choose Directories &gt; Speed Dials. Select a number to dial.</li> <li>Enter a speed-dial number while on-hook and press AbbrDial.</li> </ul> |

## **Contents**

Getting Started 1
Using this Guide 1

Finding Additional Information 1
Safety and Performance Information 2
Cisco Product Security Overview 3

## Accessibility Features 3 **Connecting Your Phone 5** An Overview of Your Phone 9 Understanding Buttons and Hardware 9 Understanding Lines vs. Calls 11 Understanding Line and Call Icons 11 Accessing Applications Menus 11 Accessing the Help System on Your Phone 12 Understanding Feature Availability 12 Understanding SIP vs. SCCP 12 **Basic Call Handling 13** Placing a Call—Basic Options 13 Placing a Call—Additional Options 14 Answering a Call 15 Ending a Call 16 Using Hold and Resume 17 Switching Between Multiple Calls 18 Switching an In-Progress Call to Another Phone 18 Viewing Multiple Calls 18 Transferring Calls 19 Sending a Call to a Voice Message System 20

Forwarding Calls to Another Number 20

```
Using Do Not Disturb 21
Making Conference Calls 22
   Using Conference Features 22
      Using Conference 23
      Using Join 23
      Using cBarge 24
      Using Meet-Me 24
   Viewing or Removing Conference Participants 25
Advanced Call Handling 26
Speed Dialing 26
Picking Up a Redirected Call on Your Phone 27
Storing and Retrieving Parked Calls 28
Logging Out of Hunt Groups 28
Using a Shared Line 29
   Understanding Shared Lines 29
   Using Barge to Add Yourself to a Shared-Line Call 30
      Understanding Barge Features 30
      Using Barge Features 30
   Preventing Others from Viewing or Barging a Shared-Line Call 31
Making and Receiving Secure Calls 31
Tracing Suspicious Calls 32
Prioritizing Critical Calls 32
Using Cisco Extension Mobility 34
Managing Business Calls Using a Single Phone Number 35
Using a Handset, Headset, and Speaker 37
Using the Group Listen Feature 37
Using the Monitor Feature 38
Using and Obtaining a Headset 38
Using AutoAnswer 39
```

vi OL-14584-01

#### **Changing Phone Settings 40**

Customizing Rings and Message Indicators **40**Customizing the Phone Screen **41** 

## **Using Call Logs and Directories 42**

Using Call Logs 42
Directory Dialing 44
Using Corporate Directory on Your Phone 44
Using Personal Directory on Your Phone 45

#### **Accessing Voice Messages 48**

#### Using the User Options Web Pages 49

Accessing Your User Options Web Pages 49
Configuring Features and Services on the Web 50
Using Personal Directory on the Web 50
Using Your Personal Address Book on the Web 50
Configuring Fast Dials on the Web 51
Using the Address Book Synchronization Tool 52
Setting Up Speed Dials on the Web 52
Setting Up Phone Services on the Web 53
Controlling User Settings on the Web 54
Controlling Line Settings on the Web 54
Setting Up Phones and Access Lists for Mobile Connect 56
Using Cisco WebDialer 58

#### **Understanding Additional Configuration Options 60**

## **Troubleshooting Your Phone 61**

General Troubleshooting 61
Viewing Phone Administration Data 62
Using the Quality Reporting Tool 62

## Cisco One-Year Limited Hardware Warranty Terms 63

#### Index 65

# **Getting Started**

# **Using this Guide**

This guide provides you with an overview of the features available on your phone. You can read it completely for a solid understanding of your phone's capabilities, or refer to the table below for pointers to commonly-used sections.

| If you want to                       | Then                                                          |
|--------------------------------------|---------------------------------------------------------------|
| Explore your phone on your own       | Press @ and choose Help.                                      |
| Review safety information            | See Safety and Performance Information, page 2.               |
| Connect your phone                   | See Connecting Your Phone, page 5.                            |
| Use your phone after it is installed | Start with An Overview of Your Phone, page 9.                 |
| Learn about the phone buttons        | See Understanding Buttons and Hardware, page 9.               |
| Make calls                           | See Placing a Call—Basic Options, page 13.                    |
| Put calls on hold                    | See Using Hold and Resume, page 17.                           |
| Transfer calls                       | See Transferring Calls, page 19.                              |
| Make conference calls                | See Making Conference Calls, page 22.                         |
| Set up speed dialing                 | See Speed Dialing, page 26.                                   |
| Share a phone number                 | See Using a Shared Line, page 29.                             |
| Use the speaker on the phone         | See Using a Handset, Headset, and Speaker, page 37.           |
| Change the ring volume or tone       | See Changing Phone Settings, page 40.                         |
| View your missed calls               | See Using Call Logs and Directories, page 42.                 |
| Listen to your voice messages        | See Accessing Voice Messages, page 48.                        |
| See softkey and icon definitions     | Refer to the Quick Reference Card in the front of this guide. |

# **Finding Additional Information**

You can access the most current Cisco documentation on the World Wide Web at this URL: http://www.cisco.com/en/US/products/hw/phones/ps379/tsd\_products\_support\_series\_home.html

You can access the Cisco website at this URL:

http://www.cisco.com/

International Cisco websites can be accessed from this URL:

http://www.cisco.com/public/countries\_languages.shtml

## **Safety and Performance Information**

Refer to these sections for information about the impact of power outages and other devices on your Cisco Unified IP Phone.

#### **Power Outage**

Your accessibility to emergency service through the phone is dependent on the phone being powered. If there is an interruption in the power supply, Service and Emergency Calling Service dialing will not function until power is restored. In the case of a power failure or disruption, you may need to reset or reconfigure equipment before using the Service or Emergency Calling Service dialing.

#### **Using External Devices**

The following information applies when you use external devices with the Cisco Unified IP Phone:

Cisco recommends the use of good quality external devices (headsets) that are shielded against unwanted radio frequency (RF) and audio frequency (AF) signals.

Depending on the quality of these devices and their proximity to other devices such as mobile phones or two-way radios, some audio noise may still occur. In these cases, Cisco recommends that you take one or more of the following actions:

- Move the external device away from the source of the RF or AF signals.
- Route the external device cables away from the source of the RF or AF signals.
- Use shielded cables for the external device, or use cables with a better shield and connector.
- Shorten the length of the external device cable.
- Apply ferrites or other such devices on the cables for the external device.

Cisco cannot guarantee the performance of the system because Cisco has no control over the quality of external devices, cables, and connectors. The system will perform adequately when suitable devices are attached using good quality cables and connectors.

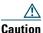

In European Union countries, use only headsets that are fully compliant with the EMC Directive [89/336/EC].

## **Cisco Product Security Overview**

This product contains cryptographic features and is subject to United States and local country laws governing import, export, transfer and use. Delivery of Cisco cryptographic products does not imply third-party authority to import, export, distribute or use encryption. Importers, exporters, distributors and users are responsible for compliance with U.S. and local country laws. By using this product you agree to comply with applicable laws and regulations. If you are unable to comply with U.S. and local laws, return this product immediately.

A summary of U.S. laws governing Cisco cryptographic products may be found at: http://www.cisco.com/wwl/export/crypto/tool/stqrg.html. If you require further assistance please contact us by sending email to export@cisco.com.

# **Accessibility Features**

A list of accessibility features is available upon request.

# **Connecting Your Phone**

Your system administrator will likely connect your new Cisco Unified IP Phone to the corporate IP telephony network. If that is not the case, refer to the graphics below to connect your phone.

The following graphic and table show how to connect the Cisco Unified IP Phone 7906G:

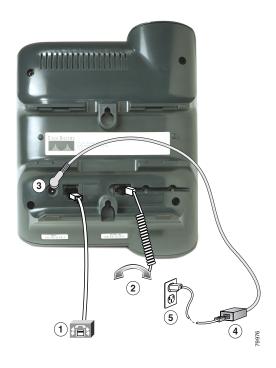

| 1 | Network port (10/100 SW) | 4 | AC-to-DC power supply |
|---|--------------------------|---|-----------------------|
| 2 | Handset port             | 5 | AC power cord         |
| 3 | DC adapter port (DC48V)  |   |                       |

The following graphic and table show how to connect the Cisco Unified IP Phone 7911G:

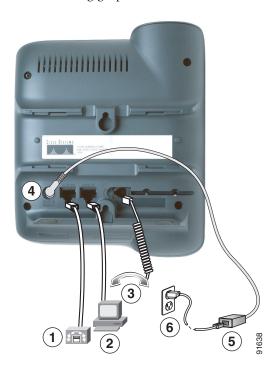

| 1 | Network port (10/100 SW) | 4 | DC adapter port (DC48V) |
|---|--------------------------|---|-------------------------|
| 2 | Access port (10/100 PC)  | 5 | AC-to-DC power supply   |
| 3 | Handset port             | 6 | AC power cord           |

#### **Adjusting the Handset Rest**

When you connect your phone, you might want to adjust the handset rest to ensure that the receiver will not slip out of the cradle. See the table below for instructions.

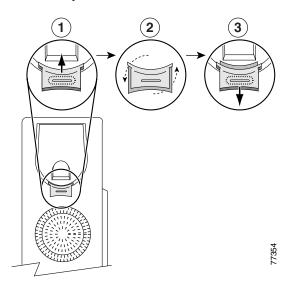

- 1 Set the handset aside and pull the square plastic tab from the handset rest.
- **2** Rotate the tab 180 degrees.
- 3 Slide the tab back into the handset rest. An extension protrudes from the top of the rotated tab. Return the handset to the handset rest.

#### **Registering with TAPS**

After your phone is connected to the network, your system administrator might ask you to auto-register your phone using the Tool for Auto-Registered Phones Support (TAPS). TAPS might be used either for a new phone or to replace an existing phone.

To register with TAPS, pick up the handset, enter the TAPS extension provided by your system administrator, and follow the voice prompts. You might need to enter your entire extension, including the area code. After your phone displays a confirmation message, hang up. The phone will restart.

#### **Headset Information**

To use a headset, make sure the handset is disconnected, then connect the headset to the Handset port on the back of your phone.

Depending on headset manufacturer's recommendations, an external amplifier may be required. Refer to headset manufacturer's product documentation for more information.

Although Cisco Systems performs some internal testing of third-party headsets for use with the Cisco Unified IP Phones, Cisco does not certify or support products from headset or handset vendors. Because of the inherent environmental and hardware inconsistencies in the locations where Cisco Unified IP Phones are deployed, there is not a single "best" solution that is optimal for all environments. Cisco recommends that customers test the headsets that work best in their environment before deploying a large number of units in their network.

In some instances, the mechanics or electronics of various headsets can cause remote parties to hear an echo of their own voice when they speak to Cisco Unified IP Phone users.

Cisco Systems recommends the use of good quality external devices (headsets) that are screened against unwanted radio frequency (RF) and audio frequency (AF) signals. Depending on the quality of these devices and their proximity to other devices such as cell phones and two-way radios, some audio noise may still occur.

The primary reason that support of a headset would be inappropriate for the Cisco Unified IP Phone is the potential for an audible hum. This hum can either be heard by the remote party or by both the remote party and you, the Cisco Unified IP Phone user. Some potential humming or buzzing sounds can be caused by a range of outside sources, for example, electric lights, being near electric motors, large PC monitors. In some cases, a hum experienced by a user may be reduced or eliminated by using a local power cube or power injector.

#### Audio Quality Subjective to the User

Beyond the physical, mechanical and technical performance, the audio portion of a headset must sound good to you (the user) and to the party on the far end. Sound is subjective and Cisco cannot guarantee the performance of any headsets or handsets, but some of the headsets and handsets on the sites listed below have been reported to perform well with Cisco Unified IP Phones.

Nevertheless, it is ultimately still the customer's responsibility to test this equipment in their own environment to determine suitable performance.

For information about headsets, see:

http://www.vxicorp.com/cisco http://www.plantronics.com http://www.jabra.com

## **An Overview of Your Phone**

Cisco Unified IP Phone 7906G and 7911G are full-feature telephones that provide voice communication over the same data network that your computer uses, allowing you to place and receive calls, put calls on hold, transfer calls, make conference calls, and so on.

In addition to basic call-handling features, your Cisco Unified IP Phone 7906G and 7911G can provide specialized or advanced telephony features that extend your call-handling capabilities. Depending on configuration, your phone supports:

- Access to network data, XML applications, and web-based services.
- Online customizing of phone features and services from your User Options web pages.

## **Understanding Buttons and Hardware**

You can use this graphic below to identify the buttons and hardware on your phone.

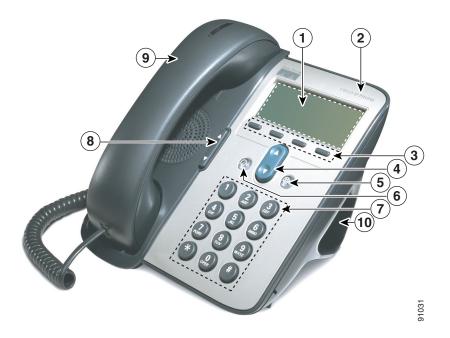

|    | Item                                                                     | Description                                                                                                    | For more information, see                                                                       |
|----|--------------------------------------------------------------------------|----------------------------------------------------------------------------------------------------|-------------------------------------------------------------------------------------------------|
|    |                                                                          | Displays phone menus and call activity including caller ID, call duration, and call state.                                               | Accessing Applications<br>Menus, page 11 and<br>Understanding Feature<br>Availability, page 12. |
| 2  | Cisco Unified IP<br>Phone series                                         | Indicates your Cisco Unified IP Phone model series.                                                                                      | _                                                                                               |
| 3  | Softkey buttons                                                          | Each activates a softkey option displayed on your phone screen.                                                                          | Softkey Definitions, page 3.                                                                    |
| 4  | Navigation button                                                        | Allows you to scroll through menu items and highlight items. When the phone is on-hook, displays your Speed Dials.                       |                                                                                                 |
| 5  | Applications Menu button                                                 | Displays the Applications menu that provides access to a voice message system, phone logs and directories, settings, services, and help. | Accessing Applications<br>Menus, page 11.                                                       |
| 6  | Hold button                                                              | Places the active call on hold, resumes a call on hold, and switches between an active call and a call on hold.                          | Using Hold and<br>Resume, page 17.                                                              |
| 7  | Keypad                                                                   | Allows you to dial phone numbers, enter letters, and choose menu items.                                                                  | Basic Call Handling, page 13.                                                                   |
| 8  | Volume button Controls the handset, headset, speaker, and ringer volume. |                                                                                                    | Using a Handset,<br>Headset, and Speaker,<br>page 37.                                           |
| 9  | Handset with light strip                                                 | The light strip on the handset indicates an incoming call or new voice message.                                                          | Accessing Voice<br>Messages, page 48.                                                           |
| 10 | Footstand                                                                | Allows the phone to stand at a convenient angle on a desk or table.                                                                      | _                                                                                               |

# **Understanding Lines vs. Calls**

To avoid confusion about lines and calls, refer to these descriptions:

- Lines—Each line corresponds to a phone number (or extension) that others can use to call you. Your phone can support one line.
- Calls—Each line can support multiple calls. By default, your phone supports up to six connected calls, but your system administrator can adjust this number according to your needs. Only one call can be active at any time; other calls are automatically placed on hold.

## **Understanding Line and Call Icons**

Your phone displays icons to help you determine the call and line state (on-hook, on hold, ringing, connected, and so on).

| Icon | Call or line state | Description                                                                                        |  |
|------|--------------------|----------------------------------------------------------------------------------------------------|--|
| ~    | On-hook line       | No call activity on this line.                                                                     |  |
| 4    | Off-hook line      | You are dialing a number or an outgoing call is ringing.                                           |  |
| 0    | Connected call     | You are connected to the other party.                                                              |  |
| 423  | Ringing call       | A call is ringing on your line.                                                                    |  |
|      | Call on hold       | You have put this call on hold. See Using Hold and Resume, page 17.                                |  |
| 4    | Remote-in-use      | Another phone that shares your line has a connected call. See Understanding Shared Lines, page 29. |  |
| 669  | Reverting call     | A holding call is reverting to your phone. See Using Hold and Resume, page 17.                     |  |
| Ø    | Authenticated call | See Making and Receiving Secure Calls, page 31.                                                    |  |
| A    | Encrypted call     | See Making and Receiving Secure Calls, page 31.                                                    |  |

# **Accessing Applications Menus**

Use the Applications menus to access phone features.

| If you want to                | Then                                                                                         |
|-------------------------------|----------------------------------------------------------------------------------------------|
| Access the Applications menus | Press  to display a list of Applications: Messages, Directory, Settings, Services, and Help. |
| Scroll through a list or menu | Press .                                                                                      |

| If you want to                                     | Then                                                                                          |
|----------------------------------------------------|-----------------------------------------------------------------------------------------------|
| Select a menu item                                 | Press 3 to highlight a menu item, then press Select.                                          |
|                                                    | You can also press the number on the keypad that corresponds to the number for the menu item. |
| Go back one level in a menu                        | Press Exit. (Note that if you press Exit from the top-level of a menu, the menu will close.)  |
| Close a menu (and return to the Applications menu) | Press Exit one or more times until the menu closes, or press   .                              |
| Exit the Applications menu                         | Press  or Exit.                                                                               |

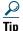

After you press (a), the LED turns green and stays lit while you are using the Applications menus. If you depart from an application without pressing (a) or Exit (for example, to answer a new call), the phone screen display may change but the (b) button stays green. If you press (a) again, the application that you were using resumes at the point when it was interrupted.

# **Accessing the Help System on Your Phone**

The Cisco Unified IP Phone 7906G and 7911G provide a comprehensive online help system. To view the phone help, press and choose Help.

# **Understanding Feature Availability**

Depending on your phone system configuration, features included in this Phone Guide might not be available to you or might work differently on your phone. Contact your support desk or system administrator for information about feature operation or availability.

# **Understanding SIP vs. SCCP**

Your phone can be configured to work with one of two signaling protocols: SIP (Session Initiation Protocol) or SCCP (Skinny Call Control Protocol). Your system administrator determines this configuration.

Phone features can vary depending on the protocol. This Phone Guide indicates which features are protocol-specific. To learn which protocol your phone is using, you can ask your system administrator or you can choose (a) > Model Information > Call Control Protocol on your phone.

# **Basic Call Handling**

You can perform basic call-handling tasks using a range of features and services. Feature availability can vary; see your system administrator for more information.

## Placing a Call—Basic Options

Here are some easy ways to place a call on your Cisco Unified IP Phone.

| If you want to                           | Then                                                                                                    | For more information, see          |
|------------------------------------------|----------------------------------------------------------------------------------------------------|------------------------------------|
| Place a call                             | Pick up the handset and dial the number.                                                                                                    | An Overview of Your Phone, page 9. |
| Dial on-hook (with dial tone)            | Press New Call and dial the number.                                                                                                    | _                                  |
| Redial a number                          | Press Redial.                                                                                                    | _                                  |
| Place a call when another call is active | <ol> <li>Press .</li> <li>Press New Call.</li> <li>Enter a number.</li> </ol>                                                                       | Using Hold and<br>Resume, page 17. |
| Dial from a call log                     | <ol> <li>Press  and select Directories &gt; Missed Calls, Received Calls, or Placed Calls.</li> <li>Scroll to the number and press Dial.</li> </ol> | Using Call Logs, page 42.          |

#### **Tips**

- You can dial on-hook without a dial tone (pre-dial). To pre-dial, enter a number, then go off-hook by lifting the handset and press **Dial**.
- When you pre-dial, your phone tries to anticipate the number you are dialing by displaying matching numbers (if available) from your Placed Calls log. This is called Auto Dial. To call a number displayed with Auto Dial, scroll to it, press Dial, and go off-hook.
- If you make a mistake while dialing, press << to erase digits.
- If parties on a call hear a beep tone, the call might be monitored or recorded. Ask your system administrator for more information.

# **Placing a Call—Additional Options**

You can place calls using special features and services that might be available on your phone. See your system administrator for more information about these additional options.

| If you want to                                                  | Then                                                                                            | For more information, see                              |
|-----------------------------------------------------------------|-------------------------------------------------------------------------------------------------|--------------------------------------------------------|
| Speed dial a number                                             | Do one of the following:                                                                        | Speed Dialing, page 26.                                |
|                                                                 | • Press , choose a speed-dial number, and press Dial.                                           |                                                        |
|                                                                 | • Press  and select Directories > Speed Dials. Select a number and press Dial.                  |                                                        |
|                                                                 | Use the Abbreviated Dial feature.                                                               |                                                        |
|                                                                 | • Use the Fast Dial feature.                                                                    |                                                        |
| Dial from a corporate directory on your phone                   | 1. Press  and select Directories > Corporate Directory (name can vary).                         | Using Call Logs, page 42.                              |
|                                                                 | 2. Enter a name and press Search.                                                               |                                                        |
|                                                                 | <b>3.</b> Highlight a listing and go off-hook.                                                  |                                                        |
| Dial from a corporate directory on your personal computer using | Open a web browser and go to a     WebDialer-enabled corporate     directory.                   | Using<br>Cisco WebDialer,<br>page 58.                  |
| Cisco WebDialer                                                 | 2. Click the number that you want to dial.                                                      |                                                        |
| Use Cisco CallBack to receive notification when a busy or       | 1. Press CallBack while listening to the busy tone or ring sound.                               | Your system administrator.                             |
| ringing extension is available                                  | <b>2.</b> Hang up. Your phone alerts you when the line is free.                                 |                                                        |
|                                                                 | 3. Place the call again.                                                                        |                                                        |
| Make a priority (precedence) call (SCCP phones only)            | Enter the Multilevel Precedence and Preemption (MLPP) access number, then enter a phone number. | Prioritizing Critical Calls, page 32.                  |
| Dial from a Personal Address<br>Book (PAB) entry                | 1. Press  and select Directories > Personal Directory to log in.                                | Using the User Options<br>Web Pages, page 49.          |
|                                                                 | <b>2.</b> Choose <b>Personal Address Book</b> and search for a listing.                         | Using Personal<br>Directory on Your<br>Phone, page 45. |

| If you want to                                                    | Then                                                                                                    | For more information, see                                  |
|-------------------------------------------------------------------|----------------------------------------------------------------------------------------------------|------------------------------------------------------------|
| Place a call using a billing or tracking code (SCCP phones only)  | <ol> <li>Dial a number.</li> <li>After the tone, enter a client matter code (CMC) or a forced authorization code (FAC).</li> </ol> | Your system administrator.                                 |
| Place a call using your Cisco<br>Extension Mobility profile       | Log in to the Cisco Extension Mobility service on a phone.                                                                         | Using Cisco Extension Mobility, page 34.                   |
| Make a call from a cellular<br>phone using Mobile Voice<br>Access | 1. Obtain your Mobile Voice Access number and End user PIN from your system administrator.                                         | Managing Business<br>Calls Using a Single<br>Phone Number, |
|                                                                   | <b>2.</b> Dial your assigned Mobile Voice access number.                                                                           | page 35.                                                   |
|                                                                   | <b>3.</b> Enter your cellular phone number (if requested) and PIN.                                                                 |                                                            |
|                                                                   | <b>4.</b> Press 1 to make a call to an enterprise IP phone.                                                                        |                                                            |
|                                                                   | <b>5.</b> Dial a desktop phone number other than your desktop phone number.                                                        |                                                            |

# **Answering a Call**

You can answer a call by simply lifting the handset, or you can use other options if they are available on your phone.

| If you want to                                    | Then                                 | For more information, see                            |
|---------------------------------------------------|--------------------------------------|------------------------------------------------------|
| Switch from a connected call to answer a new call | Press Answer.                        | Using Hold and Resume, page 17.                      |
| Answer a call using call waiting                  | Press Answer.                        | Using Hold and Resume, page 17.                      |
| Send a call to a voice message system             | Press iDivert.                       | Sending a Call to a Voice Message System, page 20.   |
| Automatically connect incoming calls              | Use AutoAnswer.                      | Using AutoAnswer, page 39.                           |
| Retrieve a parked call on another phone           | Use Call Park or Directed Call Park. | Storing and Retrieving Parked Calls, page 28.        |
| Use your phone to answer a call ringing elsewhere | Use Call Pickup.                     | Picking Up a Redirected Call on Your Phone, page 27. |

| If you want to                                                   | Then                                                                                                    | For more information, see                                     |
|------------------------------------------------------------------|----------------------------------------------------------------------------------------------------|---------------------------------------------------------------|
| Answer a priority call (SCCP phones only)                        | Hang up the current call and press Answer.                                                                                                    | Prioritizing Critical Calls, page 32.                         |
| Answer a call on your cellular phone or other remote destination | Set up Mobile Connect and answer your phone. When you enable Mobile Connect:                                                                                                    | Managing Business Calls Using a Single Phone Number, page 35. |
|                                                                  | <ul> <li>Your desktop and remote<br/>destinations receive calls<br/>simultaneously.</li> </ul>                                                                                           |                                                               |
|                                                                  | • When you answer the call on your desktop phone, the remote destinations stop ringing, are disconnected, and display a missed call message.                                             |                                                               |
|                                                                  | • When you answer the call on one remote destination, the other remote destinations stop ringing, are disconnected, and a missed call message is shown on the other remote destinations. |                                                               |

## Tip

If parties on a call hear a beep tone, the call might be monitored or recorded. Ask your system administrator for more information.

# **Ending a Call**

To end a call, simply hang up. Here are some more details.

| If you want to                                               | Then                                                          |
|--------------------------------------------------------------|---------------------------------------------------------------|
| Hang up while using the handset                              | Return the handset to its cradle. Or press EndCall.           |
| Hang up while monitoring a call (using the speaker)          | Press EndCall.                                                |
| Hang up one call, but preserve another call on the same line | Press EndCall. If necessary, remove the call from hold first. |

## **Using Hold and Resume**

You can hold and resume calls. When you put a call on hold, the Hold icon appears next to the caller ID and the Hold button becomes lit (red).

If the Hold Reversion feature is enabled for your phone, a call that you put on hold reverts back to ringing after a certain period of time. The "reverting" calls remains on hold until you resume it or until Hold Reversion times out.

Your phone indicates the presence of a reverting call by:

- Alerting you at intervals with a single ring (or flash or beep, depending on your phone line setting).
- Briefly displaying a "Hold Reversion" message in the status bar at the bottom of the phone screen.
- Displaying the animated Hold Reversion icon 庙 🖬 💣 next to the caller ID for the held call.

| If you want to                                                            | Then                                                          |  |
|---------------------------------------------------------------------------|---------------------------------------------------------------|--|
| Put a call on hold                                                        | 1. Make sure the call you want to put on hold is highlighted. |  |
|                                                                           | 2. Press .                                                    |  |
| Remove a call from hold 1. Make sure the appropriate call is highlighted. |                                                               |  |
|                                                                           | 2. Press .                                                    |  |

#### Tips

- Engaging the Hold feature typically generates music or a beeping tone.
- When a held call is highlighted, the Hold button becomes lit (red). When a call that is not held is highlighted, and there are other held calls on the line, the Hold button changes to blinking (red).
- If you receive an alert for an incoming call and a reverting call at the same time, by default your phone will shift the focus of the phone screen to display the incoming call. Your system administrator can change this focus priority setting.
- If you use a shared line, Hold Reversion rings only on the phone that put the call on hold, not on the other phones that share the line.
- The duration between Hold Reversion alerts is determined by your system administrator.

# **Switching Between Multiple Calls**

You can switch between multiple calls on your phone.

| If you want to                                        | Then                                                                                                    |
|-------------------------------------------------------|----------------------------------------------------------------------------------------------------|
| Switch between connected calls                        | <ol> <li>Make sure the call that you want to switch to is highlighted.</li> <li>Press . Any active call is placed on hold and the selected call is resumed.</li> </ol> |
| Switch from a connected call to answer a ringing call | Press <b>Answer</b> . Any active call is placed on hold.                                                                                                    |

# **Switching an In-Progress Call to Another Phone**

You can switch in-progress calls between the desktop phone and your cellular phone or other remote destination.

| If you want to                                                                | Then                                                                                                    |
|-------------------------------------------------------------------------------|----------------------------------------------------------------------------------------------------|
| Switch an in-progress<br>call on your desktop<br>phone to a cellular<br>phone | <ol> <li>Press the Mobility softkey and select Send call to mobile.</li> <li>Answer the in-progress call on your cellular phone.</li> </ol> |
| Switch an in-progress call from a cellular                                    | 1. Hang up the call on your cellular phone to disconnect the cellular phone, but not the call.                                              |
| phone to your desktop<br>phone                                                | <b>2.</b> Press <b>Resume</b> on your desk phone within 4 seconds and start talking on the desk phone.                                      |

# **Viewing Multiple Calls**

Understanding how multiple calls are displayed on your phone can help you organize your call-handling efforts.

Your phone displays calls as follows for the highlighted line:

- Calls with the highest precedence and longest duration display at the top of the list.
- Calls of a similar type are grouped together. For example, calls that you have interacted with are grouped near the top, and calls on hold are grouped last.

# **Transferring Calls**

Transfer redirects a connected call. The target is the number to which you want to transfer the call.

| If you want to                                      | Then                                                                                                    |  |  |
|-----------------------------------------------------|----------------------------------------------------------------------------------------------------|--|--|
| Transfer a call without                             | 1. From an active call, press Transfer.                                                                                                    |  |  |
| talking to the transfer                             | 2. Enter the target number.                                                                                                    |  |  |
| recipient                                           | 3. Press Transfer again to complete the transfer or EndCall to cancel.                                                                           |  |  |
|                                                     | <b>Note</b> If your phone has on-hook transfer enabled, complete the transfer by hanging up.                                                     |  |  |
| Talk to the transfer                                | 1. From an active call, press Transfer.                                                                                                    |  |  |
| recipient before transferring                       | 2. Enter the target number.                                                                                                    |  |  |
| a call (consult transfer)                           | <b>3.</b> Wait for the transfer recipient to answer.                                                                                             |  |  |
|                                                     | <b>4.</b> Press <b>Transfer</b> again to complete the transfer or <b>EndCall</b> to cancel.                                                      |  |  |
|                                                     | <b>Note</b> If your phone has on-hook transfer enabled, complete the transfer by hanging up.                                                     |  |  |
| Transfer two current calls                          | 1. Scroll to highlight any call on the line.                                                                                                    |  |  |
| to each other                                       | 2. Press Select.                                                                                                    |  |  |
| (direct transfer) without staying on the line (SCCP | <b>3.</b> Repeat this process for the second call.                                                                                               |  |  |
| phones only)                                        | <b>4.</b> With one of the selected calls highlighted, press <b>DirTrfr</b> . (To display <b>DirTrfr</b> , you might need to press <b>more</b> .) |  |  |
|                                                     | The two calls connect to each other and drop you from the call.                                                                                  |  |  |
|                                                     | <b>Note</b> If you want to stay on the line with the callers, use <b>Join</b> instead.                                                           |  |  |
| Redirect a call to a voice message system           | Press iDivert. For more information, see Sending a Call to a Voice Message System, page 20.                                                      |  |  |

## **Tips**

- If on-hook transfer is enabled on your phone, you can either hang up to complete the call, or press **Transfer** and then hang up.
- If on-hook transfer is *not* enabled on your phone, hanging up without pressing **Transfer** again places the call on hold.
- You cannot use **Transfer** to redirect a call on hold. Press **(a)** again to remove the call from hold before transferring it.

# **Sending a Call to a Voice Message System**

You can use iDivert to send an active, ringing, or on-hold call to your voice message system. Depending on the type of call and your phone configuration, you can also use iDivert to send the call to another party's voice message system.

- If the call was originally sent to someone else's phone, iDivert allows you to redirect the call either to your own voice message system or to the original called party's voice message system. Your system administrator must make this option available to you.
- If the call was sent to you directly (not transferred or forwarded to you), or if your phone is does not support the option described above, using iDivert redirects the call to your voice message system.

| If you want to                           | Then                                                                                                    |
|------------------------------------------|----------------------------------------------------------------------------------------------------|
| Send an active, ringing, or on-hold call | Press iDivert. One of two things occurs:                                                                                                    |
| to a voice message system                | • The call is transferred to your voice message system.                                                                                                    |
|                                          | • Your phone screen displays a menu that allows you to choose between your voice message system or the voice message system of the original called party. Choose an option to redirect the call. |

#### Tip

If your phone displays a menu that disappears before you make your selection, you can press iDivert again to re-display the menu. You can also ask your system administrator to configure a longer timeout value.

# **Forwarding Calls to Another Number**

You can use the call forwarding features to redirect incoming calls from your phone to another number.

Your system administrator might allow you to choose from two types of call forwarding features:

- Unconditional call forwarding (Call Forward All)—Applies to all calls that you receive.
- Conditional call forwarding (Call Forward No Answer, Call Forward Busy, Call Forward No Coverage)—Applies to certain calls that you receive, according to conditions.

You can access Call Forward All on your phone; other call forwarding features are accessible only on your User Options web pages. Your system administrator determines which call forwarding features are available to you.

| If you want to                                       | Then                                                                                                    |  |  |
|------------------------------------------------------|----------------------------------------------------------------------------------------------------|--|--|
| Set up Call Forward All on your line                 | Press CFwdALL and enter a target phone number.                                                                                                    |  |  |
| Cancel Call Forward All on your line                 | Press CFwdALL.                                                                                                    |  |  |
| Verify that Call Forward All is enabled on your line | <ul> <li>Look for:</li> <li>Alternating call forwarding icons displayed next to your phone number.</li> <li>The call forward target number in the status line.</li> </ul>                                            |  |  |
| Set up or cancel call forwarding remotely            | <ol> <li>Log in to your User Options web pages. (See Accessing Your User Options Web Pages, page 49.)</li> <li>Access your call forwarding settings. (See Controlling Line Settings on the Web, page 54.)</li> </ol> |  |  |

#### **Tips**

- Enter the call forward target number exactly as you would dial it from your phone. For example, enter an access code or the area code, if necessary.
- You can forward your calls to a traditional analog phone or to another IP phone, although your system administrator might restrict the call forwarding feature to numbers within your company.
- Call forwarding is phone line specific. If a call reaches you on a line where call forwarding is not enabled, the call will ring as usual.
- Your system administrator can enable a call forward override feature that allows the person receiving your forwarded calls to reach you. With override enabled, a call placed from the target phone to your phone is not forwarded, but rings through.

# **Using Do Not Disturb**

You can use Do Not Disturb (DND) to block incoming calls from ringing on your phone. Your system administrator enables DND for your phone.

When DND and Call Forward are both enabled on your phone, calls are forwarded and the caller does not hear a busy tone.

| If you want to         | Then                                                                                                    |  |  |  |
|------------------------|----------------------------------------------------------------------------------------------------|--|--|--|
| Turn on DND            | Press DND.                                                                                                    |  |  |  |
|                        | "Do Not Disturb" displays on the status line, and the ring tone is turned off.                                                     |  |  |  |
| Turn off DND           | Press the DND softkey or:                                                                                                    |  |  |  |
|                        | 1. Press  > Device Configuration > Call Preferences > Do Not Disturb.                                                              |  |  |  |
|                        | 2. Select No, and then press Save.                                                                                                 |  |  |  |
| Customize DND settings | 1. Log in to your User Options web pages. See Accessing Your User Options Web Pages, page 49.                                      |  |  |  |
|                        | <b>2.</b> From the drop-down menu, choose User <b>Options</b> > <b>Device</b> .                                                    |  |  |  |
|                        | <b>3.</b> You can set the following options:                                                                                       |  |  |  |
|                        | <ul> <li>Do Not Disturb—Set to enable/disable DND.</li> </ul>                                                                      |  |  |  |
|                        | <ul> <li>DND Incoming Call Alert—Set the alert to beep only or<br/>disable all visible and audible alert notifications.</li> </ul> |  |  |  |

# **Making Conference Calls**

Your Cisco Unified IP Phone allows you to talk simultaneously with multiple parties in a conference call.

## **Using Conference Features**

You can create a conference in various ways, depending on your needs and the features that are available on your phone.

- Conference—Allows you to create a standard (ad hoc) conference by calling each participant. Use the **Confrn** softkey. Conference is available on most phones.
- Join—Allows you to create a standard (ad hoc) conference by combining existing calls. Use the **Join** softkey. Join is available on SCCP phones only.
- cBarge—Allows you to create a standard (ad hoc) conference by adding yourself to a call on a shared line. Use the cBarge softkey. cBarge is only available on phones that use shared lines.
- Meet-Me—Allows you to create or join a conference by calling a conference number. Use the MeetMe softkey.

## **Using Conference**

Conference allows you to call each participant. Conference is available on most phones.

| If you want to                                    | Then                                                                                                    |  |  |
|---------------------------------------------------|----------------------------------------------------------------------------------------------------|--|--|
| Create a conference by calling participants       | 1. From a connected call, press Confrn.                                                                     |  |  |
|                                                   | 2. Enter the participant's phone number.                                                                    |  |  |
|                                                   | <b>3.</b> Wait for the call to connect.                                                                     |  |  |
|                                                   | 4. Press Confrn again to add the participant to your call.                                                  |  |  |
|                                                   | 5. Repeat to add additional participants.                                                                   |  |  |
| Add new participants to an existing conference    | Repeat the steps listed above.                                                                              |  |  |
|                                                   | Your system administrator determines whether non-initiators of a conference can add or remove participants. |  |  |
| See a list of participants or remove participants | See Viewing or Removing Conference Participants, page 25.                                                   |  |  |

## **Using Join**

(SCCP phones only)

Join allows you to combine two or more existing calls to create a conference in which you are a participant.

| If you want to                                         | Then                                                                                                    |  |  |
|--------------------------------------------------------|----------------------------------------------------------------------------------------------------|--|--|
| Create a conference by joining together existing calls | 1. From an active call, highlight another call that you want to include in the conference and press Select. |  |  |
|                                                        | Selected calls display this icon .                                                                          |  |  |
|                                                        | 2. Repeat this step for each call that you want to add.                                                     |  |  |
|                                                        | <b>3.</b> Press Join. (You may need to press the more softkey to see Join.)                                 |  |  |
| Join together two existing                             | Use the Join or DirTrfr softkeys.                                                                           |  |  |
| conferences                                            | Check with your system administrator to see if this feature is available to you.                            |  |  |
| See a list of participants or remove participants      | See Viewing or Removing Conference Participants, page 25.                                                   |  |  |

## **Using cBarge**

You can create a conference by using cBarge to add yourself to a call on a shared line.

| If you want to                                    | Then                                                                                                    |
|---------------------------------------------------|----------------------------------------------------------------------------------------------------|
| 1 1 11 1 11                                       | Highlight the call and press cBarge to complete the action.  See Using a Shared Line, page 29 for more information. |
| See a list of participants or remove participants | See Viewing or Removing Conference Participants, page 25.                                                           |

## **Using Meet-Me**

Meet-Me conferencing allows you to start or join a conference by calling the conference number.

| If you want to             | Then                                                                                                    |  |  |
|----------------------------|----------------------------------------------------------------------------------------------------|--|--|
| Start a Meet-Me conference | 1. Obtain a Meet-Me phone number from your system administrator.                                                                                  |  |  |
|                            | 2. Distribute the number to participants.                                                                                                    |  |  |
|                            | <b>3.</b> When you are ready to start the meeting, go off-hook to get a dial tone, then press <b>MeetMe</b> .                                     |  |  |
|                            | <b>4.</b> Dial the Meet-Me conference number.                                                                                                    |  |  |
|                            | Participants can now join the conference by dialing in.                                                                                           |  |  |
|                            | <b>Note</b> Participants hear a busy tone if they call the conference before the initiator has joined. In this case, participants must call back. |  |  |
| Join a Meet-Me conference  | Dial the Meet-Me conference number (provided by the conference initiator).                                                                        |  |  |
|                            | <b>Note</b> You will hear a busy tone if you call the conference before the initiator has joined. In this case, try your call again.              |  |  |
| End a Meet-Me conference   | All participants must hang up.  The conference does not automatically end when the conference initiator disconnects.                              |  |  |
|                            |                                                                                                    |  |  |

## Tip

If you call a secure Meet-Me conference number from a non-secure phone, your phone displays the message, "Device Not Authorized." For more information, see Making and Receiving Secure Calls, page 31.

# **Viewing or Removing Conference Participants**

During a standard (ad hoc) conference, you can view a list of participants and remove participants.

| View a list of conference                                | Press ConfList.                                                                                                    |  |
|----------------------------------------------------------|----------------------------------------------------------------------------------------------------|--|
| participants                                             | Participants are listed in the order in which they join the conference with the most recent additions at the top.                 |  |
| Get an updated list of conference participants           | While viewing the conference list, press Update.                                                                                  |  |
| See who initiated the conference                         | While viewing the conference list, locate the participant listed at the bottom of the list with an asterisk (*) next to the name. |  |
| Remove any conference participant                        | While viewing the conference list, highlight the participant's name and press Remove.                                             |  |
| Drop the last participant added to the conference        | While viewing the conference list, press RMLstC.                                                                                  |  |
|                                                          | You can remove participants only if you initiated the conference call.                                                            |  |
| Verify that a conference call is secure                  | Look for the for or for icon after "Conference" on the phone screen.                                                              |  |
| Verify that a participant is calling from a secure phone | Look for the or icon beside the participant's name on the phone screen.                                                           |  |
| Add more participants                                    | See Using Conference, page 23.                                                                                                    |  |

# **Advanced Call Handling**

Advanced call-handling tasks involve special features that your system administrator might configure for your phone depending on your call-handling needs and work environment.

# **Speed Dialing**

Speed dialing allows you to enter an index number or select a phone screen item to place a call. Depending on configuration, your phone can support several speed-dial features:

- Speed Dials
- Abbreviated Dialing
- Fast Dials

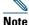

- To set up speed-dial numbers and Abbreviated Dial, you must be able to access your User Options web pages. See Using the User Options Web Pages, page 49.
- To set up Fast Dials, you must have access to the Personal Directory feature. See Using Personal Directory on Your Phone, page 45.
- Alternately, your system administrator can configure speed-dial features for you.

| If you want to          | Then                                                                                                    |
|-------------------------|----------------------------------------------------------------------------------------------------|
| Use Speed Dials         | 1. Set up speed-dial numbers. See Setting Up Speed Dials on the Web, page 52.                                          |
|                         | 2. To place a call, press (a), or press (b) and select Directories > Speed Dials.                                      |
| Use Abbreviated<br>Dial | 1. Set up Abbreviated Dialing codes. See Setting Up Speed Dials on the Web, page 52.                                   |
|                         | 2. To place a call, enter the Abbreviated Dialing code and press AbbrDial.                                             |
| Use Fast Dial           | 1. Create a Personal Address Book entry and assign a Fast Dial code. See Using Personal Directory on the Web, page 50. |
|                         | 2. To place a call, access the Fast Dial service on your phone. See Using Personal Directory on Your Phone, page 45.   |

# **Picking Up a Redirected Call on Your Phone**

Call PickUp allows you to answer a call that is ringing on a co-worker's phone by redirecting the call to your phone. You might use Call PickUp if you share call-handling with coworkers.

| If you want to                     | The | n                                                                                                    |
|------------------------------------|-----|----------------------------------------------------------------------------------------------------|
| Answer a call that is ringing on   | 1.  | Do one of the following:                                                                                        |
| another extension within your call |     | - If the PickUp softkey is available, press it.                                                                 |
| pickup group                       |     | <ul> <li>If the PickUp softkey is not available, go off-hook to<br/>display it, then press PickUp.</li> </ul>   |
|                                    |     | If your phone supports auto-pickup, you are now connected to the call.                                          |
|                                    | 2.  | If the call rings, press Answer to connect to the call.                                                         |
| Answer a call that is ringing on   | 1.  | Do one of the following:                                                                                        |
| another extension outside of your  |     | - If the GPickUp softkey is available, press it.                                                                |
| group                              |     | <ul> <li>If the GPickUp softkey is not available, go off-hook<br/>to display it, then press GPickUp.</li> </ul> |
|                                    | 2.  | Enter the group pickup code.                                                                                    |
|                                    |     | If your phone supports auto-pickup, you are now connected to the call.                                          |
|                                    | 3.  | If the call rings, press <b>Answer</b> to connect to the call.                                                  |
| Answer a call that is ringing on   | 1.  | Do one of the following:                                                                                        |
| another extension in your group or |     | - If the OPickUp softkey is available, press it.                                                                |
| in an associated group             |     | <ul> <li>If the OPickUp softkey is not available, go off-hook<br/>to display it, then press OPickUp.</li> </ul> |
|                                    |     | If your phone supports auto-pickup, you are now connected to the call.                                          |
|                                    | 2.  | If the call rings, press Answer to connect to the call.                                                         |

#### **Tips**

- Depending on how your phone is configured, you might receive an audio and/or visual alert about a call to your pickup group.
- Pressing PickUp and GPickUp connects you to the call that has been ringing for the longest time.
- Pressing OPickUp connects you to the call in the pickup group with the highest priority.

# **Storing and Retrieving Parked Calls**

You can park a call when you want to store the call so that you or someone else can retrieve it from another phone in the Cisco Unified Communications Manager system (for example, a phone at a co-worker's desk or in a conference room). You can park a call by using these methods:

- Call Park—Use the Park softkey to store the call. Your phone displays the call park number where
  the system stored your call. You must record this number and then use the same number to retrieve
  the call.
- Directed Call Park—Use the **Transfer** softkey to direct the call to an available directed call park number that you dial or speed dial. To retrieve the call from a directed call park number, you must dial the park retrieval prefix and then dial or speed dial the same directed call park number.

| If you want to                                                | Then                                                                                                    |  |  |
|---------------------------------------------------------------|----------------------------------------------------------------------------------------------------|--|--|
| Store an active call using Call Park                          | 1. During a call, press Park. (You may need to press the more softkey to see Park.)                                                                                                    |  |  |
|                                                               | 2. Record the call park number displayed on your phone screen.                                                                                                    |  |  |
|                                                               | 3. Hang up.                                                                                                    |  |  |
| Retrieve a parked call                                        | Enter the call park number from any Cisco Unified IP Phone in your network to connect to the call.                                                                                                    |  |  |
| Direct and store an                                           | 1. During a call, press Transfer.                                                                                                    |  |  |
| active call at a directed call park number                    | <b>2.</b> Select a speed-dial number assigned to a directed call park number or dial the number.                                                                                                    |  |  |
|                                                               | 3. Press Transfer again to finish storing the number.                                                                                                    |  |  |
| Retrieve a parked call<br>from a directed call<br>park number | Cisco Unified IP Phone in your network, enter the park retrieval prefix and dial the directed call park number, or after entering the park retrieval prefix, select the speed-dial for the directed call park number to connect to the call. |  |  |

#### Tip

You have a limited time to retrieve a parked call before it reverts to ringing at the original number. See your system administrator for details.

# **Logging Out of Hunt Groups**

If your organization receives a large number of incoming calls, you might be a member of a hunt group. A hunt group includes a series of directory numbers that share the incoming call load. When the first directory number in the hunt group is busy, the system hunts for the next available directory number in the group and directs the call to that phone.

When you are away from your phone, you can prevent hunt group calls from ringing your phone by logging out of hunt groups.

| If you want to                                               | Then                                                                        |
|--------------------------------------------------------------|-----------------------------------------------------------------------------|
| Log out of hunt groups to temporarily block hunt group calls | Press <b>HLog</b> . Your phone screen displays, "Logged out of Hunt Group." |
| Log in to receive hunt group calls                           | Press HLog.                                                                 |

#### Tip

Logging out of hunt groups does not prevent non-hunt group calls from ringing your phone.

## **Using a Shared Line**

Your system administrator might ask you to use a shared line if you:

- Have multiple phones and want one phone number
- Share call-handling tasks with coworkers
- Handle calls on behalf of a manager

## **Understanding Shared Lines**

#### Remote-in-Use Icon

The remote-in-use icon • appears when another phone that shares your line has a connected call. You can place and receive calls as usual on the shared line, even when the remote-in-use icon appears.

## **Sharing Call Information and Barging**

Phones that share a line each display information about calls that are placed and received on the shared line. This information might include caller ID and call duration. (See Privacy, page 29 for exceptions.)

When call information is visible in this way, you and coworkers who share a line can add yourselves to calls using either Barge or cBarge. See Using Barge to Add Yourself to a Shared-Line Call, page 30.

#### **Privacy**

If you do not want coworkers who share your line to see information about your calls, enable the Privacy feature. Doing so also prevents coworkers from barging your calls. See Preventing Others from Viewing or Barging a Shared-Line Call, page 31.

The maximum number of calls that a shared line supports can vary by phone.

## **Using Barge to Add Yourself to a Shared-Line Call**

You can use barge features (cBarge and Barge) to add yourself to calls on your shared line. (Calls must be non-private calls. See Using a Shared Line, page 29.)

## **Understanding Barge Features**

#### cBarge and Barge

Depending on how your phone is configured, you can add yourself to a call on a shared line using either cBarge or Barge:

- cBarge converts the call into a standard conference, allowing you to add new participants. (See Making Conference Calls, page 22 for information about standard conferences.)
- Barge allows you to add yourself to the call but does not convert the call into a conference or allow
  you to add new participants.

## **Using Barge Features**

The table below describes how to use barge features (cBarge or Barge) to add yourself to a call on a shared line.

| If you want to                                          | Then                                                                                                    |  |
|---------------------------------------------------------|----------------------------------------------------------------------------------------------------|--|
| See if the shared line is in use                        | Look for the remote-in-use icon 🌈 .                                                                                                    |  |
| Add yourself to a call on a shared line                 | <ol> <li>Highlight a remote-in-use call.</li> <li>Press Barge. (You may need to press the more softkey to display Barge.)</li> <li>Other parties hear a beep tone announcing your presence.</li> </ol> |  |
| View conference<br>participants (if you<br>used cBarge) | See Viewing or Removing Conference Participants, page 25.                                                                                                    |  |

#### **Tips**

- When you barge a call, other parties hear a beep tone announcing your presence. With cBarge, other parties hear a brief audio interruption and the phone screen changes to display conference details.
- If a phone that is using the shared line has Privacy enabled, call information and barge softkeys will not appear on the other phones that share the line.
- You will be disconnected from a call that you have joined using Barge if the call is put on hold, transferred, or turned into a conference call.

## **Preventing Others from Viewing or Barging a Shared-Line Call**

If you share a phone line, you can use the Privacy feature to prevent others who share the line from viewing or barging (adding themselves to) your calls.

| If you want to                      | Then                                                                                                    |
|-------------------------------------|----------------------------------------------------------------------------------------------------|
| Prevent others from viewing or      | 1. Press more > Private.                                                                                      |
| barging calls on a shared line      | 2. To verify that Privacy is on, look for the Privacy-enabled icon • next to "Private" on the phone screen.   |
| Allow others to view or barge calls | 1. Press more > Private.                                                                                      |
| on a shared line                    | 2. To verify that Privacy is off, look for the Privacy-disabled icon   next to "Private" on the phone screen. |

#### Tip

If the phone that shares your line has Privacy enabled, you can make and receive calls using the shared line as usual.

# **Making and Receiving Secure Calls**

Depending on how your system administrator has configured your phone system, your phone might support making and receiving secure calls.

Your phone can support these types of calls:

- Authenticated call—The identities of all phones participating in the call have been verified.
- *Encrypted* call—The phone is receiving and transmitting encrypted audio (your conversation) within the Cisco IP network. Encrypted calls are also authenticated.
- *Non-secure* call—At least one of the participating phones or the connection does not support these security features, or the phones cannot be verified.

| If you want to                                        | Then                                                                                                    |
|-------------------------------------------------------|----------------------------------------------------------------------------------------------------|
| Check the security level of a call or conference      | Look for a security icon in the top right corner of the call activity area, next to the call duration timer: |
|                                                       | Authenticated call or conference                                                                             |
|                                                       | Encrypted call or conference                                                                                 |
|                                                       | Non-secure call or conference                                                                                |
| Determine if secure calls can be made in your company | Contact your system administrator.                                                                           |

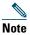

There are interactions, restrictions, and limitations that affect how security features work on your phone. For more information, ask your system administrator.

## **Tracing Suspicious Calls**

(SCCP phones only)

If you are receiving suspicious or malicious calls, your system administrator can add the Malicious Call Identification (MCID) feature to your phone. This feature enables you to identify an active call as suspicious, which initiates a series of automated tracking and notification messages.

| If you want to                                                              | Then                                                                             |
|-----------------------------------------------------------------------------|----------------------------------------------------------------------------------|
| Notify your system<br>administrator about a<br>suspicious or harassing call | Press MCID. Your phone plays a tone and displays the message, "MCID successful." |

## **Prioritizing Critical Calls**

(SCCP phones only)

In some specialized environments, such as military or government offices, you might need to make and receive urgent or critical calls. If you have the need for this specialized call handling, your system administrator can add Multilevel Precedence and Preemption (MLPP) to your phone.

Keep these terms in mind:

- Precedence indicates the priority associated with a call.
- *Preemption* is the process of ending an existing, lower priority call while accepting a higher priority call that is sent to your phone.

| If you                                                               | Then                                                                                                    |  |  |
|----------------------------------------------------------------------|----------------------------------------------------------------------------------------------------|--|--|
| Want to choose a priority (precedence) level for an outgoing call    | Contact your system administrator for a list of corresponding precedence numbers for calls.                                                                  |  |  |
| Want to make a priority (precedence) call                            | Enter the MLPP access number (provided by your system administrator) followed by the phone number.                                                           |  |  |
| Hear a special ring (faster than usual) or special call waiting tone | You are receiving a priority (precedence) call. An MLPP icon on your phone screen indicates the priority level of the call.                                  |  |  |
| Want to view priority level of a call                                | Look for an MLPP icon on your phone screen:                                                                                                    |  |  |
|                                                                      | <ul> <li>Priority call</li> </ul>                                                                                                    |  |  |
|                                                                      | ₽ Medium priority (immediate) call                                                                                                    |  |  |
|                                                                      | High priority (flash) call                                                                                                    |  |  |
|                                                                      | Highest priority (flash override) or Executive Override call                                                                                                 |  |  |
|                                                                      | Higher priority calls are displayed at the top of your call list. If you do not see an MLPP icon, the priority level of the call is normal (routine).        |  |  |
| Want to accept a higher-priority call                                | Answer the call as usual. If necessary, end an active call first.                                                                                            |  |  |
| Hear a continuous tone interrupting your call                        | You or the other party are receiving a call that must preempt<br>the current call. Hang up immediately to allow the higher<br>priority call to ring through. |  |  |

#### Tips

- When you make or receive an MLPP-enabled call, you will hear special ring tones and call waiting tones that differ from the standard tones.
- If you enter an invalid MLPP access number, a verbal announcement will alert you of the error.

- An MLPP-enabled call retains its priority and preemptive status when you:
  - Put the call on hold
  - Transfer the call
  - Add the call to a three-way conference
  - Answer the call using PickUp
- MLPP overrides the Do Not Disturb (DND) feature.

## **Using Cisco Extension Mobility**

Cisco Extension Mobility (EM) allows you to temporarily configure a Cisco Unified IP Phone as your own. Once you log in to EM, the phone adopts your user profile, including your phone lines, features, established services, and web-based settings. Your system administrator must configure EM for you.

| If you want to | Then                                                                   |
|----------------|------------------------------------------------------------------------|
| Log in to EM   | 1. Press @ and choose Services > EM Service (name can vary).           |
|                | 2. Enter your user ID and PIN (provided by your system administrator). |
|                | <b>3.</b> If prompted, select a device profile.                        |
| Log out of EM  | 1. Press  and choose Services > EM Service (name can vary).            |
|                | 2. When prompted to log out, press Yes.                                |

#### Tips

- EM automatically logs you out after a certain amount of time. Your system administrator establishes this time limit.
- Changes that you make to your EM profile from your User Options web pages take effect immediately if you are logged in to EM on the phone; otherwise, changes take effect the next time you log in.
- Changes that you make to the phone from your User Options web pages take effect immediately if you are logged out of EM; otherwise, changes take effect after you log out.
- Local settings controlled by the phone are not maintained in your EM profile.

## **Managing Business Calls Using a Single Phone Number**

With Mobile Connect and Mobile Voice Access installed, you can use your cellular phone to handle calls associated with your desktop phone number. A *smartphone* is a mobile phone with personal computer capabilities such as web browsing, email, address book, and calendar.

| If you want to                                                               | Then                                                                                                    |
|------------------------------------------------------------------------------|----------------------------------------------------------------------------------------------------|
| Configure Mobile Connect                                                     | Use the User Options web pages to set up remote destinations and create access lists to allow or block calls from specific phone numbers from being passed to the remote destinations. See Setting Up Phones and Access Lists for Mobile Connect, page 56. |
| Answer a call using your cellular phone                                      | See Answering a Call, page 15.                                                                                                    |
| Switch an in-progress call<br>between your desk phone<br>and cellular phone  | See Switching an In-Progress Call to Another Phone, page 18.                                                                                                    |
| Put a call that has been picked up on a smartphone                           | <b>1.</b> Press the <i>Enterprise Hold</i> (name may vary) softkey on the smartphone.                                                                                                    |
| on hold                                                                      | The other party is placed on hold.                                                                                                    |
|                                                                              | <b>2.</b> On your smartphone, press the <i>Resume Softkey</i> (name may vary). See Switching an In-Progress Call to Another Phone, page 18.                                                                                                    |
| Transfer a call that has been picked up on a smartphone to another number    | <b>1.</b> Press the <i>Enterprise Transfer</i> (name may vary) softkey on the smartphone.                                                                                                    |
|                                                                              | <b>2.</b> Dial your enterprise access code for transferring calls to initiate a new call. The other party is placed on hold.                                                                                                    |
|                                                                              | <b>3.</b> Press the <i>Enterprise Transfer</i> softkey to complete the call transfer.                                                                                                    |
| Initiate a conference call on a call that has been picked up on a smartphone | <b>1.</b> Press the <i>Enterprise Conference</i> (name may vary) softkey on the smartphone.                                                                                                    |
|                                                                              | <b>2.</b> Dial your enterprise access code for conferencing to initiate a new call. The other party is placed on hold.                                                                                                    |
|                                                                              | <b>3.</b> Press the <i>Enterprise Conference</i> softkey to complete the conference set-up and include both callers in the conference.                                                                                                    |
| Connect to Mobile Voice                                                      | 1. From any phone, dial your assigned Mobile Voice Access number.                                                                                                    |
| Access                                                                       | 2. Enter the number you are calling from, if prompted, and your PIN.                                                                                                    |

| If you want to                       | Then                                                                                                    |
|--------------------------------------|----------------------------------------------------------------------------------------------------|
| Turn on Mobile Connect               | 1. Dial your assigned Mobile Voice access number.                                                                         |
| from your cellular phone             | 2. Enter your cellular phone number (if requested) and PIN.                                                               |
|                                      | 3. Press 2 to enable Mobile Connect.                                                                                      |
|                                      | <b>4.</b> Choose whether to turn Mobile Connect on for all configured phones or just one:                                 |
|                                      | - All phones—Enter 2.                                                                                                    |
|                                      | <ul> <li>One phone—Enter 1 and enter the number you want to add as<br/>a remote destination, followed by #.</li> </ul>    |
| Make a call from your cellular phone | See Placing a Call—Additional Options, page 14.                                                                           |
| Turn off Mobile Connect              | 1. Dial your assigned Mobile Voice access number.                                                                         |
| from your cellular phone             | 2. Enter your cellular phone number (if requested) and PIN.                                                               |
|                                      | <b>3.</b> Press 3 to disable Mobile Connect.                                                                              |
|                                      | <b>4.</b> Choose whether to turn Mobile Connect off for all configured phones or just one:                                |
|                                      | - All phones—Enter 2.                                                                                                    |
|                                      | <ul> <li>One phone—Enter 1 and enter the number you want to<br/>remove as a remote destination, followed by #.</li> </ul> |

### **Tips**

- When calling Mobile Voice Access, you need to enter the number you are call from in addition to the PIN if any of the following are true:
  - The number you are calling from is not one of your remote destinations.
  - The number is blocked by you or your carrier (shown as "Unknown Number").
  - The number is not accurately matched in the Cisco Unified Communications Manager database; for example, if your number is 510-666-9999, but it is listed as 666-9999 in the database, or your number is 408-999-6666, but it is entered as 1-408-999-6666 in the database.
- If you incorrectly enter any requested information (such as cellular phone number or PIN) three times in a row, the Mobile Voice Access call disconnects, and you are locked out for a period of time. Contact your system administrator if you need assistance.

## **Using a Handset, Headset, and Speaker**

The Cisco Unified IP Phone 7906G and 7911G provide a speaker for hands-free listening. You can use the speaker only to listen to a call. To talk on a call, you must use the handset.

You can use the speaker in one of two ways, depending on how your system administrator enables the phone. Your phone may be enabled for one of the following features, but not both at the same time:

- Group Listen
- Monitor (default)

## **Using the Group Listen Feature**

The following table shows how you can use the Group Listen feature.

| If you want to                                 | Then                                                                                                    |  |
|------------------------------------------------|----------------------------------------------------------------------------------------------------|--|
| Use the handset                                | Lift it to go off-hook; replace it to go on-hook.                                                                                                    |  |
| Talk using the handset and listen              | Press GListen.                                                                                                    |  |
| on the speaker at the same time (Group Listen) | <b>Note</b> Group Listen must be enabled by your system administrator for the GListen softkey to display.                                                                                                    |  |
| Turn off Group Listen and use the handset      | Press GLOff.                                                                                                    |  |
| Hang up after using Group Listen               | Press EndCall or hang up.                                                                                                    |  |
| Adjust the volume level for a call             | Note When using Group Listen, adjusting the volume only changes the volume for the speaker and not the handset.  Press the up or down Volume button during a call or after invoking a dial tone.  Press Save to preserve the volume level for future calls. |  |

## **Using the Monitor Feature**

The following table shows how you can use the Monitor feature.

| If you want to                             | Then                                                                                                    |  |
|--------------------------------------------|----------------------------------------------------------------------------------------------------|--|
| Use the handset                            | Lift it to go off-hook; replace it to go on-hook.                                                                                  |  |
| Listen to the call on the speaker          | Press <b>Monitor</b> and then hang up the handset. You will be able to hear the call but you will not be able to talk on the call. |  |
|                                            | <b>Note</b> The Monitor and MonOff softkeys are not available if Group Listen is enabled.                                          |  |
| Turn off the speaker and use the           | Lift the handset, or press MonOff.                                                                                                 |  |
| handset                                    | <b>Note</b> The Monitor and MonOff softkeys are not available if Group Listen is enabled.                                          |  |
| Turn off the speaker and hang up           | Press EndCall.                                                                                                    |  |
| Adjust the speaker volume level for a call | Press the up or down Volume button during a call or after invoking a dial tone.                                                    |  |
|                                            | Press Save to preserve the volume level for future calls.                                                                          |  |

#### **Tips**

- If your system administrator has disabled the speaker on your phone, the GListen, GLOff, Monitor, and MonOff softkeys will not be available to you. You must lift the handset to place and monitor calls.
- Pressing the Volume button changes the volume for the handset or speaker, depending on which
  device is in use. In Group Listen and Monitor modes, the volume adjustment is for the speaker
  and not the handset.

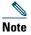

If you need to change the wideband setting for your handset (for example, if you change your handset) press and choose Settings > User Preferences > Audio Preferences > Wideband Handset. If the Wideband Handset setting shows as dimmed, then this setting is not user controllable.

Check with your system administrator to be sure your phone system is configured to use wideband. If the system is not configured for wideband, you may not detect any additional audio sensitivity even when using a wideband handset. To learn more, refer to the handset documentation or ask your system administrator for assistance.

## **Using and Obtaining a Headset**

To use a headset, disconnect the handset and connect a headset to the Handset port.

If you connect a headset to the handset port, be sure that the Wideband Handset setting is disabled. Choose User Preferences > Audio Preferences > Wideband Handset.

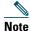

If the Wideband Handset setting shows as dimmed, then this setting is not user controllable and you must contact your system administrator to change this setting.

For information about purchasing headsets, see Headset Information, page 7. Depending on headset manufacturer's recommendations, an external amplifier may be required. Refer to headset manufacturer's product documentation for more information.

## **Using AutoAnswer**

When AutoAnswer is enabled, your phone answers incoming calls automatically after a few rings. Your system administrator can configure AutoAnswer to use the speaker to answer calls. However, you can only monitor the call using the speaker. To talk to the caller, you must pick up the handset.

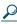

Tip

AutoAnswer is disabled when Do Not Disturb is active.

# **Changing Phone Settings**

You can personalize your Cisco Unified IP Phone by adjusting the ring tone, background image, and other settings.

## **Customizing Rings and Message Indicators**

You can customize how your phone indicates an incoming call and a new voice message. You can also adjust the ringer volume for your phone.

| If you want to                                                    | Then                                                                                                    |
|-------------------------------------------------------------------|----------------------------------------------------------------------------------------------------|
| Change the ring tone                                              | 1. Press  and select Settings > User Preferences > Rings.                                                                                    |
|                                                                   | 2. Select a ring tone and press Play to hear a sample.                                                                                       |
|                                                                   | 3. Press Save to set the ring tone, or press Cancel.                                                                                         |
| Change the ring pattern (flash-only, ring once,                   | Log in to your User Options web pages. (See the Accessing Your User Options Web Pages, page 49.)                                             |
| beep-only, etc.)                                                  | 1. Log in to your User Options web pages. (See Accessing Your User Options Web Pages, page 49.)                                              |
|                                                                   | <b>2.</b> Access your call ring pattern settings. (See Controlling Line Settings on the Web, page 54.)                                       |
|                                                                   | <b>Note</b> Before you can access this setting, your system administrator might need to enable it for you.                                   |
| Adjust the volume level for the phone ringer                      | Press the Volume button while the handset is in the cradle. The new ringer volume is saved automatically.                                    |
| Change the way that the voice message light on your handset works | 1. Log in to your User Options web pages. (See the Accessing Your User Options Web Pages, page 49.)                                          |
|                                                                   | 2. Choose Change the Message Waiting Lamp policy                                                                                             |
|                                                                   | <b>3.</b> Access your message indicator settings. (See Controlling Line Settings on the Web, page 54.)                                       |
|                                                                   | <b>Note</b> Typically, the default system policy is to indicate a new voice message by displaying a steady light on the handset light strip. |

# **Customizing the Phone Screen**

You can adjust the characteristics of the phone screen.

| If you want to                          | The | en                                                                                           |
|-----------------------------------------|-----|----------------------------------------------------------------------------------------------|
| Change the background image             | 1.  | Press and choose Settings > User Preferences > Background Images.                            |
|                                         | 2.  | Scroll through available images and press <b>Select</b> to choose an image.                  |
|                                         | 3.  | Press Preview to see a larger view of the background image.                                  |
|                                         | 4.  | Press Exit to return to the selection menu.                                                  |
|                                         | 5.  | Press Save to accept the new image, or press Cancel.                                         |
| Change the language on the phone screen | 1.  | Log in to your User Options web pages. (See Accessing Your User Options Web Pages, page 49.) |
|                                         | 2.  | Access your user settings. (See Controlling User Settings on the Web, page 54.)              |
| Change the line text label              | 1.  | Log in to your User Options web pages. (See Accessing Your User Options Web Pages, page 49.) |
|                                         | 2.  | Access your line text label settings. (See Controlling Line Settings on the Web, page 54.)   |

# **Using Call Logs and Directories**

This section describes how you can use call logs and directories. To access both features, press 
and select Directories.

# **Using Call Logs**

Your phone maintains logs of your missed, placed, and received calls.

| If you want to                           | Then                                                                                                    |
|------------------------------------------|----------------------------------------------------------------------------------------------------|
| View your call logs                      | Press  , and choose Directories > Missed Calls, Placed Calls, or Received Calls. Each stores up to 100 records. To view a truncated listing, highlight it and press EditDial. |
| Display details for a single call record | 1. Press  , choose Directories > Missed Calls, Placed Calls, or Received Calls.                                                                                               |
|                                          | 2. Highlight a call record.                                                                                                    |
|                                          | <b>3.</b> Press Details. Doing so displays information such as called number, calling number, time of day, and call duration (for placed and received calls only).            |
| Erase all call records in all logs       | Press (a), choose Directories, then press Clear.                                                                                                    |
| Erase all call records in a single log   | 1. Press  , choose Directories > Missed Calls, Placed Calls, or Received Calls.                                                                                               |
|                                          | 2. Highlight a call record.                                                                                                    |
|                                          | 3. Press Clear. (You may need to press the more softkey to display Clear.)                                                                                                    |
| Erase a single call record               | 1. Press  , choose Directories > Missed Calls, Placed Calls, or Received Calls.                                                                                               |
|                                          | 2. Highlight a call record.                                                                                                    |
|                                          | 3. Press Delete.                                                                                                    |

| If you want to                                                      | Then                                                                                                    |
|---------------------------------------------------------------------|----------------------------------------------------------------------------------------------------|
| Dial from a call log<br>(while not on another                       | 1. Press and choose Directories > Missed Calls, Placed Calls, or Received Calls.                                                                                                    |
| call)                                                               | 2. Highlight a call record from the log.                                                                                                    |
|                                                                     | <b>Note</b> If the Details softkey appears, the call is the primary entry of a multiparty call. See the Tip section below.                                                                                                    |
|                                                                     | <b>3.</b> If you need to edit the displayed number, press <b>EditDial</b> followed by <b>&lt;&lt;</b> or <b>&gt;&gt;</b> . To delete the number, press <b>EditDial</b> followed by <b>Delete</b> . (You may need to press the <b>more</b> softkey to display <b>Delete</b> .) |
|                                                                     | <b>4.</b> Go off-hook to place the call.                                                                                                    |
| Dial from a call log (while connected to                            | 1. Press  , and choose Directories > Missed Calls, Placed Calls, or Received Calls.                                                                                                    |
| another call)                                                       | 2. Highlight a call record from the log.                                                                                                    |
|                                                                     | <b>Note</b> If the Details softkey displays, the call is the primary entry of a multiparty call. See the Tip section below.                                                                                                    |
|                                                                     | <b>3.</b> If you need to edit the displayed number, press <b>EditDial</b> followed by <b>&lt;&lt;</b> or <b>&gt;&gt;.</b> To delete the number, press <b>EditDial</b> followed by <b>Delete.</b> (You may need to press the <b>more</b> softkey to display <b>Delete.</b> )   |
|                                                                     | 4. Press Dial.                                                                                                    |
|                                                                     | <b>5.</b> Choose one of the following to handle the original call:                                                                                                    |
|                                                                     | - Hold—Puts the first call on hold.                                                                                                    |
|                                                                     | <ul> <li>Transfer—Transfers the first party to the second and drops you from<br/>the call. (Press Transfer again after dialing to complete the action.)</li> </ul>                                                                                                    |
|                                                                     | <ul> <li>Confrn—Creates a conference call with all parties, including you.</li> <li>(Press Confrn again after dialing to complete the action.)</li> </ul>                                                                                                    |
|                                                                     | <ul> <li>EndCall—Disconnects the first call and dials the second.</li> </ul>                                                                                                    |
| Place a call from a<br>URL entry in a call<br>log (SIP phones only) | 1. Press , and choose Directories > Missed Calls, Placed Calls, or Received Calls.                                                                                                    |
|                                                                     | 2. Highlight the URL entry that you want to dial.                                                                                                    |
|                                                                     | 3. If you need to edit the entry, press EditDial.                                                                                                    |
|                                                                     | The  icon appears to indicate that you can begin editing characters in the URL entry.                                                                                                    |
| - <u></u>                                                           | 4. Press Dial.                                                                                                    |

#### Tip

(SCCP phones only)

To view the complete call record of a multiparty call, press **Details**. The Details record shows two entries for each missed or received multiparty call. The entries are listed in reverse chronological order:

- The first logged entry is the name/number of the last completed call of a multiparty call received on your phone.
- The second logged entry is the name/number of the first completed call of a multiparty call received on your phone.

## **Directory Dialing**

Depending on configuration, your phone can provide corporate and personal directory features:

- Corporate Directory—Corporate contacts that you can access on your phone, Your system administrator sets up and maintains your Corporate Directory.
- Personal Directory—If available, personal contacts and associated speed-dial codes that you can configure and access from your phone and User Options web pages. Personal Directory comprises the Personal Address Book (PAB) and Fast Dials.
  - PAB is a directory of your personal contacts.
  - Fast Dials allows you to assign codes to PAB entries for quick dialing.
  - For more information, see Using the User Options Web Pages, page 49.

## **Using Corporate Directory on Your Phone**

You can use a corporate directory to place calls to coworkers.

| If you want to                             | Then |                                                                                |
|--------------------------------------------|------|--------------------------------------------------------------------------------|
| Dial from a corporate directory (while not | 1.   | Press (a), and choose Directories > Corporate Directory (exact name can vary). |
| on another call)                           | 2.   | User your keypad to enter a full or partial name and press Search.             |
|                                            | 3.   | To dial, select the listing, and go off-hook.                                  |

| If you want to                         | The | n                                                                                                    |
|----------------------------------------|-----|----------------------------------------------------------------------------------------------------|
| Dial from a corporate directory (while | 1.  | Press , and choose Directories > Corporate Directory (exact name can vary).                                                                                        |
| connected to another call)             | 2.  | User your keypad to enter a full or partial name, and press Search.                                                                                                |
| Caii)                                  | 3.  | Scroll to a listing and press Dial.                                                                                                    |
|                                        | 4.  | Choose one of the following to handle the original call:                                                                                                    |
|                                        |     | - Hold—Puts the first call on hold.                                                                                                    |
|                                        |     | <ul> <li>Transfer—Transfers the first party to the second and drops you from<br/>the call. (Press Transfer again after dialing to complete the action.)</li> </ul> |
|                                        |     | <ul> <li>Confrn—Creates a conference call with all parties, including you.</li> <li>(Press Confrn again after dialing to complete the action.)</li> </ul>          |
|                                        |     | - EndCall—Disconnects the first call and dials the second.                                                                                                    |

#### Tip

Use the numbers on your keypad to enter characters on your phone screen. Use the Navigation button on your phone to move between input fields.

## **Using Personal Directory on Your Phone**

The Personal Directory feature set contains your Personal Address Book (PAB) and Fast Dial codes. This section describes how to set up and use Personal Directory on your phone. Alternately, see Using Personal Directory on the Web, page 50.

| If you want to                        | The | n                                                                                           |
|---------------------------------------|-----|---------------------------------------------------------------------------------------------|
| Access Personal<br>Directory (for PAB |     | Press , and choose Directories > Personal Directory (exact name can vary).                  |
| and Fast Dial codes)                  |     | Enter your Cisco Unified Communications Manager user ID and PIN, then press <b>Submit</b> . |
| Search for a PAB                      | 1.  | Access Personal Directory, then choose Personal Address Book.                               |
| entry                                 | 2.  | Enter search criteria and press Submit.                                                     |
|                                       | 3.  | You can choose Previous or Next to move through listings.                                   |
|                                       | 4.  | Highlight the PAB listing that you want and press Select.                                   |

| If you want to      | Then                                                                                                    |
|---------------------|----------------------------------------------------------------------------------------------------|
| Dial from PAB entry | 1. Search for a listing.                                                                                                    |
|                     | 2. Highlight the listing and press Select.                                                                                                |
|                     | 3. Press Dial. (You may need to press the more softkey to see Dial.)                                                                      |
|                     | 4. Enter the participant's phone number.                                                                                                  |
|                     | 5. Highlight the number that you want to dial and press OK.                                                                               |
|                     | 6. Press OK again to dial the number.                                                                                                    |
| Delete a PAB entry  | 1. Search for a listing.                                                                                                    |
|                     | 2. Highlight the listing and press Delete.                                                                                                |
|                     | <b>3.</b> Choose <b>OK</b> to confirm the deletion.                                                                                       |
| Edit a PAB entry    | 1. Search for a listing.                                                                                                    |
|                     | 2. Highlight the listing and press Edit to modify a name or email address.                                                                |
|                     | <b>3.</b> If necessary, choose <b>Phones</b> to modify a phone number.                                                                    |
|                     | 4. Press Update.                                                                                                    |
| Add a new PAB entry | 1. Access Personal Directory, then choose Personal Address Book.                                                                          |
|                     | <b>2.</b> Access the Search page by choosing <b>Submit</b> . (You do not need to input search information first.)                         |
|                     | 3. Press New.                                                                                                    |
|                     | 4. Use your phone keypad to enter a name and email information.                                                                           |
|                     | <b>5.</b> Choose <b>Phones</b> and use the keypad to enter phone numbers. Be sure to include any necessary access codes such as a 9 or 1. |
|                     | <b>6.</b> Choose <b>Submit</b> to add the entry to the database.                                                                          |
| Assign a Fast Dial  | 1. Search for a PAB entry.                                                                                                    |
| code to a PAB entry | 2. Highlight the listing and press Select.                                                                                                |
|                     | 3. Press Fast Dial.                                                                                                    |
|                     | 4. Highlight the number that you want to dial and press Select.                                                                           |
|                     | <b>5.</b> Highlight the Fast Dial code that you want to assign to the number and press <b>Select</b> .                                    |

| If you want to                            | Then                                                                             |
|-------------------------------------------|----------------------------------------------------------------------------------|
| Add a raw Fast Dial code (not using a PAB | 1. Press  , and choose Directories > Personal Directory > Personal Fast Dials.   |
| entry)                                    | 2. Press Fast Dial.                                                              |
|                                           | 3. Highlight a Fast Dial code that is unassigned and press Select.               |
|                                           | 4. Press Assign.                                                                 |
|                                           | <b>5.</b> Enter a phone number.                                                  |
|                                           | 6. Press Update.                                                                 |
| Search for Fast Dial codes                | 1. Press  , and choose Directories > Personal Directory > Personal Fast Dials.   |
|                                           | 2. You can choose Previous or Next to move through listings.                     |
|                                           | 3. Highlight the listing that you want and press Select.                         |
| Place a call using a                      | 1. Search for a Fast Dial code.                                                  |
| Fast Dial code                            | 2. Highlight the listing you want and press Select.                              |
|                                           | 3. Press Dial.                                                                   |
|                                           | <b>4.</b> Choose <b>OK</b> to complete the action.                               |
| Delete a Fast Dial                        | 1. Search for a Fast Dial code.                                                  |
| code                                      | 2. Highlight the listing you want and press Select.                              |
|                                           | 3. Press Remove.                                                                 |
| Log out of Personal<br>Directory          | 1. Press (a), and choose Directories > Personal Directory (exact name can vary). |
|                                           | 2. Choose Logout.                                                                |

### **Tips**

- Your system administrator can provide you the user ID and PIN that you need to log in to Personal Directory.
- Personal Directory automatically logs you out after a certain amount of time. This time limit can vary. Ask your system administrator for more information.
- Use the numbers on your keypad to enter characters on your phone screen. Use the Navigation button on your phone to move between input fields.

# **Accessing Voice Messages**

To access voice messages, press (a), and select Messages.

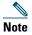

Your company determines the voice message service that your phone system uses. For the most accurate and detailed information, refer to the documentation that came with your voice message service.

| If you want to                                             | Then                                                                                                    |
|------------------------------------------------------------|----------------------------------------------------------------------------------------------------|
| Set up and<br>personalize your<br>voice message<br>service | Do one of the following:                                                                                                |
|                                                            | • Press Msgs and follow the voice instructions.                                                                         |
|                                                            | • Press   , select Messages, and follow the voice instructions.                                                         |
| See if you have a                                          | Look for:                                                                                                    |
| new voice message                                          | • A steady red light on your handset. (This indicator can vary. See Customizing Rings and Message Indicators, page 40.) |
|                                                            | A flashing message waiting icon ☑ on your phone screen.                                                                 |
|                                                            | Listen for:                                                                                                    |
|                                                            | • A stutter tone from your handset, headset, or speakerphone when you place a call.                                     |
| Listen to your voice                                       | Do one of the following:                                                                                                |
| messages or access<br>the voice messages<br>menu           | Press Msgs and follow the voice instructions.                                                                           |
|                                                            | • Press @ , select Messages, and follow the voice instructions.                                                         |
| Send a call to a<br>voice message<br>system                | Press Divert. For more information, see Sending a Call to a Voice Message System, page 20.                              |

## **Using the User Options Web Pages**

Your Cisco Unified IP Phone is a network device that can share information with other network devices in your company, including your personal computer. You can use your computer to log in to your Cisco Unified CM User Options web pages, where you can control features, settings, and services for your Cisco Unified IP Phone. For example, you can set up speed-dial numbers from your User Options web pages.

## **Accessing Your User Options Web Pages**

This section describes how to log in and select a phone device.

| If you want to                                 | Then do this                                                                                                    |  |
|------------------------------------------------|----------------------------------------------------------------------------------------------------|--|
| Log in to your User<br>Options web pages       | 1. Obtain a User Options URL, user ID, and default password from your system administrator.                                                                                                    |  |
|                                                | 2. Open a web browser on your computer, enter the URL, and log on.                                                                                                    |  |
|                                                | 3. If prompted to accept security settings, click Yes or Install Certificate.                                                                                                    |  |
|                                                | The Cisco Unified Communications Manager User Options main web page displays. From this page you can select <b>User Options</b> to access User Settings, Directory features, a Personal Address Book, and Fast Dials. |  |
|                                                | Or, to access phone-specific options, select a device (see below).                                                                                                    |  |
| Select a device after logging in               | 1. After you have logged in to your User Options pages, choose User Options > Device.                                                                                                    |  |
|                                                | The Device Configuration page displays.                                                                                                    |  |
|                                                | 2. If you have multiple devices assigned to you, choose the appropriate device (phone model, Extension Mobility profile, or Remote Destination profile) from the Name drop-down menu.                                 |  |
|                                                | Note Toolbar buttons located at the top of the Device Configuration page are specific to the selected device type.                                                                                                    |  |
| Select a configuration option after logging in | 1. After you have logged in to your User Options web pages, choose User Options to access User Settings, Directory, Personal Address Book, Fast Dials, and Mobility Settings.                                         |  |
|                                                | <ol> <li>To return to the Device Configuration page from another page, choose User<br/>Options &gt; Device.</li> </ol>                                                                                                |  |

## **Configuring Features and Services on the Web**

The topics in this section describe how to configure features and services from your User Options web pages after logging in. See Accessing Your User Options Web Pages, page 49.

### **Using Personal Directory on the Web**

The Personal Directory feature set that you can access on your computer consists of:

- A Personal Address Book (PAB)
- Fast Dials
- Cisco Unified Communications Manager Address Book Synchronizer

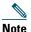

You can also access PAB and Fast Dials from your phone. See Using Personal Directory on Your Phone, page 45.

### **Using Your Personal Address Book on the Web**

This section describes how to use your PAB from the User Options web pages.

| If you want to         | Then do this after you log in                   |
|------------------------|-------------------------------------------------|
| Add a new PAB entry    | 1. Choose User Options > Personal Address Book. |
|                        | 2. Choose Add New.                              |
|                        | <b>3.</b> Enter information for the entry.      |
|                        | 4. Click Save.                                  |
| Search for a PAB entry | 1. Choose User Options > Personal Address Book. |
|                        | 2. Specify search information and click Find.   |
| Edit a PAB entry       | 1. Search for a PAB entry.                      |
|                        | 2. Click a name or nickname.                    |
|                        | 3. Edit the entry as needed and click Save.     |
| Delete a PAB entry     | 1. Search for a PAB entry.                      |
|                        | <b>2.</b> Select one or more entries.           |
|                        | 3. Click Delete Selected.                       |

### **Configuring Fast Dials on the Web**

This section describes how to assign Fast Dials from your User Options web pages.

| If you want to                         | Then do this after you log in                                                    |
|----------------------------------------|----------------------------------------------------------------------------------|
| Assign a Fast Dial code to a PAB entry | 1. Create a PAB entry. See Using Your Personal Address Book on the Web, page 50. |
|                                        | 2. Choose User Options > Fast Dials.                                             |
|                                        | 3. Click Add New.                                                                |
|                                        | <b>4.</b> Use the Search Options area to find the appropriate PAB entry.         |
|                                        | 5. Click a phone number in the Search Results area.                              |
|                                        | <b>6.</b> Change the Fast Dial code, if desired.                                 |
|                                        | 7. Click Save.                                                                   |
| Assign a Fast Dial code                | 1. Choose User Options > Fast Dials.                                             |
| to a phone number (without using a PAB | 2. Click Add New.                                                                |
| entry)                                 | <b>3.</b> Change the Fast Dial code, if desired.                                 |
| • •                                    | <b>4.</b> Enter a phone number.                                                  |
|                                        | 5. Click Save.                                                                   |
| Search for a Fast Dial                 | 1. Choose User Options > Fast Dials.                                             |
| entry                                  | <b>2.</b> Specify search information and click <b>Find</b> .                     |
| Edit a Fast Dial phone                 | 1. Choose User Options > Fast Dials.                                             |
| number                                 | 2. Search for the Fast Dial entry that you want to edit.                         |
|                                        | <b>3.</b> Click on a component of the entry.                                     |
|                                        | <b>4.</b> Change the phone number.                                               |
|                                        | 5. Click Save.                                                                   |
| Delete a Fast Dial entry               | 1. Search for a Fast Dial.                                                       |
|                                        | <b>2.</b> Select one or more entries.                                            |
|                                        | 3. Click Delete Selected.                                                        |

#### **Tips**

- You can create up to 500 Fast Dial and PAB entries.
- You can create a new Fast Dial entry without using a PAB entry. Such Fast Dial entries are labeled "raw" in the User Options pages and do not display a configurable text label.

### **Using the Address Book Synchronization Tool**

You can use the Address Book Synchronization Tool (TABSynch) to synchronize your existing Microsoft Windows Address Book (if applicable) with your PAB. Entries from your Microsoft Windows Address Book will then be accessible on your Cisco Unified IP Phone and User Options web pages. Your system administrator can give you access to TABSynch and provide detailed instructions.

### **Setting Up Speed Dials on the Web**

Depending on configuration, your phone can support several speed-dial features:

- Speed-dial numbers
- Abbreviated Dialing
- Fast Dials

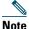

For help using speed dial features, see Speed Dialing, page 26.

| If you want to     | Then do this after you log in                                                                      |
|--------------------|----------------------------------------------------------------------------------------------------|
| Set up speed-dial  | 1. Choose User Options > Device.                                                                   |
| numbers            | 2. Choose a phone from the Name drop-down menu.                                                    |
|                    | 3. Click Speed Dials.                                                                              |
|                    | <b>4.</b> Enter a number and label for a speed-dial number on your phone.                          |
|                    | 5. Click Save.                                                                                     |
|                    | Note Your phone uses the ASCII Label field.                                                        |
| Set up Abbreviated | 1. Choose User Options > Device.                                                                   |
| dialing            | 2. Choose a phone from the Name drop-down menu.                                                    |
|                    | 3. Click Speed Dials.                                                                              |
|                    | 4. Enter a number and label for an Abbreviated Dialing code.                                       |
|                    | 5. Click Save.                                                                                     |
| Set up Fast Dials  | See Configuring Fast Dials on the Web, page 51.                                                    |
|                    | You can also set up Fast Dials on your phone. See Using Personal Directory on Your Phone, page 45. |

## **Setting Up Phone Services on the Web**

Phone services can include special phone features, network data, and web-based information (such as stock quotes and movie listings). You must first subscribe to a phone service before accessing it on your phone.

| If you want to                 | Then do this after you log in and select a device                                                        |
|--------------------------------|----------------------------------------------------------------------------------------------------|
| Subscribe to a service         | 1. Choose User Options > Device.                                                                         |
|                                | <b>2.</b> Choose a phone from the Name drop-down menu.                                                   |
|                                | 3. Click Phone Services.                                                                                 |
|                                | 4. Click Add New.                                                                                        |
|                                | <b>5.</b> Choose a service from the drop-down list and click <b>Next</b> .                               |
|                                | <b>6.</b> Change the service label and/or enter additional service information, if available (optional). |
|                                | 7. Click Save.                                                                                           |
| Search for services            | 1. Select a device.                                                                                      |
|                                | 2. Click Phone Services.                                                                                 |
|                                | 3. Click Find.                                                                                           |
| Change or end services         | 1. Search for services.                                                                                  |
|                                | <b>2.</b> Select one or more entries.                                                                    |
|                                | 3. Click Delete Selected.                                                                                |
| Change a service name          | 1. Search for services.                                                                                  |
|                                | 2. Click on the service name.                                                                            |
|                                | 3. Change the information and click Save.                                                                |
| Access a service on your phone | Choose  Services.                                                                                        |

## **Controlling User Settings on the Web**

User settings include your password, PIN, and language (locale) settings.

| If you want to                   | Then do this after you log in                                              |
|----------------------------------|----------------------------------------------------------------------------|
| Change your password             | 1. Choose User Options > User Settings.                                    |
|                                  | 2. In the Browser Password area, enter information.                        |
|                                  | 3. Click Save.                                                             |
| Change your PIN                  | 1. Choose User Options > User Settings.                                    |
|                                  | 2. In the Phone PIN area, enter information.                               |
|                                  | 3. Click Save.                                                             |
| Change the language (locale) for | 1. Choose User Options > User Settings.                                    |
| your User Options pages          | 2. In the User Locale area, choose an item from the Locale drop-down list. |
|                                  | 3. Click Save.                                                             |
| Change the language (locale) for | 1. Choose User Options > User Settings.                                    |
| your phone screen                | 2. Choose an item from the User Locale drop-down list.                     |
|                                  | 3. Click Save.                                                             |

#### Tip

Your PIN and password allow you to access different features and services. For example, use your PIN to log in to Cisco Extension Mobility or Personal Directory on your phone. Use your password to log in to your User Options web pages and Cisco WebDialer on your personal computer. For more information, ask your system administrator.

## **Controlling Line Settings on the Web**

Line settings affect a specific phone line (directory number) on your phone. Line settings can include call-forwarding, voice message indicators, ring patterns, and line labels.

You can set up other line settings directly on your phone:

- Set up call forwarding for your primary phone line—see Forwarding Calls to Another Number, page 20.
- Change rings, display, and other phone-model specific settings—see Changing Phone Settings, page 40.

| If you want to                                  | Then do this after you log in                                                                                                    |  |
|-------------------------------------------------|----------------------------------------------------------------------------------------------------|--|
| Set up call forwarding                          | 1. Choose User Options > Device.                                                                                                    |  |
| per line                                        | 2. Choose a phone from the Name drop-down menu.                                                                                                    |  |
|                                                 | 3. Click Line Settings.                                                                                                    |  |
|                                                 | <b>4.</b> In the Incoming Call Forwarding area, choose call forwarding settings for various conditions.                                                                   |  |
|                                                 | 5. Click Save.                                                                                                    |  |
| Change the voice                                | 1. Choose User Options > Device.                                                                                                    |  |
| message indicator                               | 2. Choose a phone from the Name drop-down menu.                                                                                                    |  |
| setting per line                                | 3. Click Line Settings.                                                                                                    |  |
|                                                 | 4. In the Message Waiting Lamp area, choose from various settings.                                                                                                    |  |
|                                                 | <b>Note</b> Typically, the default message waiting setting prompts your phone to display a steady red light from the handset light strip to indicate a new voice message. |  |
|                                                 | 5. Click Save.                                                                                                    |  |
| Change the audible                              | 1. Choose User Options > Device.                                                                                                    |  |
| voice message indicator                         | 2. Choose a phone from the Name drop-down menu.                                                                                                    |  |
| setting per line                                | 3. Click Line Settings.                                                                                                    |  |
|                                                 | <b>4.</b> In the Audible Message Waiting Indicator area, choose from various settings.                                                                                    |  |
|                                                 | <b>Note</b> Typically, the default message waiting setting prompts your phone to display a steady red light from the handset light strip to indicate a new voice message. |  |
|                                                 | 5. Click Save.                                                                                                    |  |
| Change or create a line                         | 1. Choose User Options > Device.                                                                                                    |  |
| text label that appears<br>on your phone screen | 2. Choose a phone from the Name drop-down menu.                                                                                                    |  |
|                                                 | 3. Click Line Settings.                                                                                                    |  |
|                                                 | 4. In the Line Text Label area, enter a text label.                                                                                                    |  |
|                                                 | 5. Click Save.                                                                                                    |  |
|                                                 | Note Your phone uses the ASCII Label field if the phone does not support double-byte character sets.                                                                      |  |

## **Setting Up Phones and Access Lists for Mobile Connect**

When using Cisco Mobile Connect, you must add your cellular and other phones that you want to use to make and receive calls using the same directory numbers as your desk phone. These phones are called *remote destinations*. You can also define access lists to restrict or allow calls from certain numbers to be sent to your cellular phone.

| If you want to                 | The | Then do this after you log in                                                                                                    |  |
|--------------------------------|-----|----------------------------------------------------------------------------------------------------|--|
| Create an access               |     | Choose User Options > Mobility Settings > Access Lists.                                                                                                    |  |
| list                           | 2.  | Click Add New.                                                                                                    |  |
|                                | 3.  | Enter the following information:                                                                                                    |  |
|                                |     | - Name—Identifies the access list.                                                                                                    |  |
|                                |     | <ul> <li>Description—Describes the access list.</li> </ul>                                                                                                    |  |
|                                | 4.  | Choose one of these options:                                                                                                    |  |
|                                |     | - Blocked Access List—Creates list for numbers to be blocked                                                                                                    |  |
|                                |     | - Allowed Access List—Creates list for numbers that will be permitted                                                                                                    |  |
|                                | 5.  | Click Save.                                                                                                    |  |
| Add members to an access list. | 1.  | Create an access list.                                                                                                    |  |
|                                | 2.  | Click Add Member to add phone numbers or filters to the list.                                                                                                    |  |
|                                | 3.  | Select an option from the Filter Mask drop-down list box. You can filter a directory number, calls with restricted caller ID (Not Available), or calls with anonymous caller ID (Private). |  |
|                                | 4.  | If you select a directory number from the Filter Mask drop-down list box, enter a phone number or filter in the DN Mask field. You can use the following wild cards to define a filter:    |  |
|                                |     | <ul> <li>X (upper or lower case)—Matches a single digit. For example,<br/>408555123X matches any number between 4085551230 and<br/>4085551239.</li> </ul>                                  |  |
|                                |     | <ul> <li>!—Matches any number of digits. For example, 408! matches any<br/>number starts with 408.</li> </ul>                                                                              |  |
|                                |     | <ul> <li>#—Used as a single digit for exact match.</li> </ul>                                                                                                    |  |
|                                | 5.  | To add this member to the access list, click Save.                                                                                                    |  |
|                                | 6.  | To save the access list, click Save.                                                                                                    |  |

| If you want to   | Then do this after you log in                                                                                                    |
|------------------|----------------------------------------------------------------------------------------------------|
| Add a new remote | 1. Choose User Options > Mobility Settings > Remote Destinations.                                                                                                    |
| destination      | 2. Select the device from the Name drop-down list box.                                                                                                    |
|                  | 3. Click Remote Destinations.                                                                                                    |
|                  | 4. Click Add New.                                                                                                    |
|                  | <b>5.</b> Enter the following information:                                                                                                    |
|                  | - Name—Enter a name for the cellular (or other) phone.                                                                                                    |
|                  | - Destination Number—Enter your cellular phone number.                                                                                                    |
|                  | <ul> <li>Answer Too Soon Timer—Enter the amount of time before you can<br/>pick up a call on the remote destination (in milliseconds).</li> </ul>                                                                                                    |
|                  | <ul> <li>Answer Too Late Timer—Enter the amount of time after which it is too<br/>late to pick up a call on the remote destination (in milliseconds).</li> </ul>                                                                                      |
|                  | <ul> <li>Delay Before Ringing Timer—Enter the amount of time before the call<br/>rings on the remote destination (in milliseconds).</li> </ul>                                                                                                    |
|                  | <ul> <li>Remote Destination Profile—Select a remote destination profile, which<br/>contains the settings that apply to all of your remote destinations.</li> </ul>                                                                                    |
|                  | <ul> <li>Allowed Access List—Select a phone number or rule that allows your<br/>cellular phone to ring when a call comes in to your desktop phone. You<br/>can select an allowed access list or blocked access list, but not both.</li> </ul>         |
|                  | <ul> <li>Blocked Access List—Select a phone number or rule for which your<br/>cellular phone does not ring when a call comes in to your desktop<br/>phone. You can select an allowed access list or blocked access list, but<br/>not both.</li> </ul> |
|                  | <ul> <li>Mobile Phone—Select to allow your cellular phone to accept a call sent<br/>from your desktop phone.</li> </ul>                                                                                                    |
|                  | <ul> <li>Enable Mobile Connect—Select to allow your cellular phone to ring<br/>simultaneously with your desktop phone.</li> </ul>                                                                                                    |
|                  | <ul> <li>Smart Client Installed—Select to indicate that the remote destination<br/>you are setting up is a smartphone.</li> </ul>                                                                                                    |
|                  | 6. Click Save.                                                                                                    |

## **Using Cisco WebDialer**

Cisco WebDialer allows you to make calls on your Cisco Unified IP Phone to directory contacts by clicking on items in a web browser. Your system administrator must configure this feature for you.

| If you want to                                                                                      | Then                                                                                                    |  |
|----------------------------------------------------------------------------------------------------|----------------------------------------------------------------------------------------------------|--|
| Use WebDialer with your User Options                                                                | 1. Log in to your User Options web pages. See Accessing Your User Options Web Pages, page 49.                                                               |  |
| directory                                                                                           | 2. Choose User Options > Directory and search for a coworker.                                                                                               |  |
|                                                                                                    | 3. Click the number that you want to dial.                                                                                                    |  |
|                                                                                                    | 4. If this is your first time using WebDialer, set up preferences and click Submit. (See the last row in this table for details.)                           |  |
|                                                                                                    | <b>5.</b> If the Make Call page appears, click <b>Dial</b> . (See the last row in this table to learn how to suppress this page in the future, if desired.) |  |
|                                                                                                    | The call is now placed on your phone.                                                                                                    |  |
|                                                                                                    | 6. To end a call, click Hangup or hang up from your phone.                                                                                                  |  |
| Use WebDialer with<br>another online<br>corporate directory<br>(not your User<br>Options directory) | 1. Log in to a WebDialer-enabled corporate directory and search for coworkers.                                                                              |  |
|                                                                                                    | 2. Click the number that you want to dial.                                                                                                    |  |
|                                                                                                    | 3. When prompted, enter your user ID and password.                                                                                                    |  |
|                                                                                                    | 4. If this is your first time using WebDialer, set up preferences and click Submit. (See the last row in this table for details.)                           |  |
|                                                                                                    | <b>5.</b> If the Make Call page appears, click <b>Dial</b> . (See the last row in this table to learn how to suppress this page in the future, if desired.) |  |
|                                                                                                    | The call is now placed on your phone.                                                                                                    |  |
|                                                                                                    | 6. To end a call, click Hangup or hang up from your phone.                                                                                                  |  |

| If you want to                                      | Then                                                                                                    |  |
|-----------------------------------------------------|----------------------------------------------------------------------------------------------------|--|
| Log out of WebDialer                                | Click the logout icon in the Make Call or Hang Up page.                                                                                                    |  |
| Set up, view, or<br>change WebDialer<br>preferences | Access the Preferences page.                                                                                                    |  |
|                                                     | The Preferences page appears the first time that you use WebDialer (after you click the number that you want to dial).                                                                                                    |  |
|                                                     | To return to Preferences in the future, click the preferences icon from the Make Call or Hang Up page.                                                                                                    |  |
|                                                     | The Preferences page contains the following options:                                                                                                    |  |
|                                                     | Preferred language—Determines the language used for WebDialer settings and prompts.                                                                                                    |  |
|                                                     | • Use permanent device—Identifies the Cisco Unified IP Phone and directory number (line) that you will use to place WebDialer calls. If you have one phone with a single line, the appropriate phone and line are automatically selected. Otherwise, choose a phone and/or line. Phones are specified by host name. (To display the host name on your phone, press and choose Settings > Network Configuration > Host Name.) |  |
|                                                     | • Use Extension Mobility—If selected, prompts WebDialer to use the Cisco Unified IP Phone that is associated with your Extension Mobility profile (if available).                                                                                                    |  |
|                                                     | Do not display call confirmation—If selected, prompts WebDialer to suppress the Make Call page. This page appears by default after you click a phone number in a WebDialer-enabled online directory.                                                                                                    |  |

# **Understanding Additional Configuration Options**

Your system administrator can configure your phone to use specific button and softkey templates along with special services and features, if appropriate. This table provides an overview of some configuration options that you might want to discuss with your phone system administrator based on your calling needs or work environment.

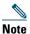

You can locate Phone Guides and other documents listed in this table on the web: http://www.cisco.com/en/US/products/hw/phones/ps379/tsd\_products\_support\_series\_home.html

| If you                                                                                                  | Then                                                                                                    | For more information                                                                                                    |
|----------------------------------------------------------------------------------------------------|----------------------------------------------------------------------------------------------------|----------------------------------------------------------------------------------------------------|
| Need to handle more calls on your phone line                                                            | Ask your system administrator to configure your line to support more calls.                                                                                                    | Talk to your system administrator or phone support team.                                                                                                    |
| Work with (or work as) an administrative assistant                                                      | Consider using a shared line.                                                                                                    | See Using a Shared Line, page 29.                                                                                                    |
| Want to use one extension for several phones                                                            | Request a shared line. This allows you to use one extension for your desk phone and lab phone, for example.                                                                                                    | See Using a Shared Line, page 29.                                                                                                    |
| Share phones or office space with coworkers                                                             | <ul> <li>Consider using:</li> <li>Call Park to store and retrieve calls without using the transfer feature.</li> <li>Call Pickup to answer calls ringing on another phone.</li> <li>A shared line to view or join co-workers' calls.</li> <li>Cisco Extension Mobility to apply your phone number and user profile to a shared Cisco Unified IP Phone.</li> </ul> | <ul> <li>Ask your system administrator about these features and see:</li> <li>Advanced Call Handling, page 26.</li> <li>Using a Shared Line, page 29.</li> <li>Using Cisco Extension Mobility, page 34.</li> </ul> |
| Want to temporarily<br>apply your phone<br>number and settings to<br>a shared Cisco Unified<br>IP Phone | Ask your system administrator about the Cisco Extension Mobility service.                                                                                                    | See Using Cisco Extension<br>Mobility, page 34.                                                                                                    |

# **Troubleshooting Your Phone**

This section provides troubleshooting information for your Cisco Unified IP Phone.

## **General Troubleshooting**

This section provides information to help you troubleshoot general problems with your phone. For more information, see your system administrator.

| Symptom                                                      | Explanation                                                                                                    |
|--------------------------------------------------------------|----------------------------------------------------------------------------------------------------|
| You cannot hear a dial                                       | One or more of the following factors might apply:                                                                                                    |
| tone or complete a call                                      | You must log into the Extension Mobility service.                                                                                                    |
|                                                              | • You must enter a client matter code (CMC) or forced authorization code (FAC) after dialing a number. (SCCP phones only.)                                                        |
|                                                              | • Your phone has time-of-day restrictions that prevent you from using some features during certain hours of the day.                                                              |
| The softkey that you want to use does not appear             | One or more of the following factors might apply:                                                                                                    |
|                                                              | You must press more to reveal additional softkeys.                                                                                                    |
|                                                              | • You must change the line state (for example, go off-hook or have a connected call).                                                                                             |
|                                                              | • Your phone is not configured to support the feature associated with that softkey.                                                                                               |
| Barge fails and results in a fast busy tone                  | You cannot barge an encrypted call if the phone you are using is not configured for encryption. When your barge attempt fails for this reason, your phone plays a fast busy tone. |
| You are disconnected from a call that you joined using Barge | You will be disconnected from a call that you have joined using <b>Barge</b> if the call is put on hold, transferred, or turned into a conference call.                           |
| Cisco CallBack fails                                         | The other party might have call forwarding enabled.                                                                                                    |

## **Viewing Phone Administration Data**

Your system administrator might ask you to access administration data on your phone for troubleshooting purposes.

| If you are asked to                             | Then                                                                                                    |
|-------------------------------------------------|----------------------------------------------------------------------------------------------------|
| Access network configuration data               | Press and choose Settings > Network Configuration and select the network configuration item that you want to view. |
| Access status data                              | Press and choose Settings > Status and select the status item that you want to view.                               |
| Access phone model information                  | Press @ and choose Settings > Model Information.                                                                   |
| Access phone call and voice quality information | Press @ and choose Settings > Status > Call Statistics.                                                            |

## **Using the Quality Reporting Tool**

Your system administrator may temporarily configure your phone with the Quality Reporting Tool (QRT) to troubleshoot performance problems. You can press QRT to submit information to your system administrator. Depending on configuration, use the QRT to:

- Immediately report an audio problem on a current call
- Select a general problem from a list of categories and choose reason codes

## **Cisco One-Year Limited Hardware Warranty Terms**

There are special terms applicable to your hardware warranty and various services that you can use during the warranty period. Your formal Warranty Statement, including the warranties and license agreements applicable to Cisco software, is available on Cisco.com. Follow these steps to access and download the *Cisco Information Packet* and your warranty and license agreements from Cisco.com.

1. Launch your browser, and go to this URL:

http://www.cisco.com/univercd/cc/td/doc/es\_inpck/cetrans.htm

The Warranties and License Agreements page appears.

- **2.** To read the *Cisco Information Packet*, follow these steps:
  - **a.** Click the **Information Packet Number** field, and make sure that the part number 78-5235-03A0 is highlighted.
  - **b.** Select the language in which you would like to read the document.
  - c. Click Go.
  - **d.** The Cisco Limited Warranty and Software License page from the Information Packet appears.
  - **e.** Read the document online, or click the PDF icon to download and print the document in Adobe Portable Document Format (PDF).

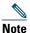

You must have Adobe Acrobat Reader to view and print PDF files. You can download the reader from the Adobe website: http://www.adobe.com

- 3. To read translated and localized warranty information about your product, follow these steps:
  - **a.** Enter this part number in the Warranty Document Number field: 78-10747-01C0
  - **b.** Select the language in which you would like to view the document.
  - c. Click Go.

The Cisco warranty page appears.

**d.** Read the document online, or click the PDF icon to download and print the document in Adobe Portable Document Format (PDF).

You can also contact the Cisco service and support website for assistance:

http://www.cisco.com/public/Support\_root.shtml.

### **Duration of Hardware Warranty**

One (1) Year

#### Replacement, Repair, or Refund Policy for Hardware

Cisco or its service center will use commercially reasonable efforts to ship a replacement part within ten (10) working days after receipt of a Return Materials Authorization (RMA) request. Actual delivery times can vary, depending on the customer location.

Cisco reserves the right to refund the purchase price as its exclusive warranty remedy.

#### To Receive a Return Materials Authorization (RMA) Number

Contact the company from whom you purchased the product. If you purchased the product directly from Cisco, contact your Cisco Sales and Service Representative.

Complete the information below, and keep it for reference.

| Company product purchased from |  |
|--------------------------------|--|
| Company telephone number       |  |
| Product model number           |  |
| Product serial number          |  |
| Maintenance contract number    |  |

# Index

| A                                    | call park 15, 28                        |
|--------------------------------------|-----------------------------------------|
|                                      | call pickup 15, 27                      |
| Abbreviated Dialing <b>14, 26</b>    | call waiting 15                         |
| Address Book Synchronization Tool 52 | CallBack 14                             |
| answering calls 15                   | caller ID 10                            |
| Applications Menu button 10          | call-handling                           |
| Applications menus, using 11         | advanced <b>26</b>                      |
| ASCII label field support 52         | basic 13                                |
| authenticated calls <b>31</b>        | calls                                   |
| Auto Dial 13                         | answering 15                            |
| AutoAnswer 15                        | barging <b>30</b>                       |
|                                      | compared to lines 11                    |
| В                                    | conference features for 22              |
| _                                    | ending <b>16</b>                        |
| barge                                | forwarding <b>20</b>                    |
| and privacy 31                       | handling multiple <b>15</b>             |
| and shared lines 29                  | holding and resuming 17                 |
| using 30                             | icons for 11                            |
| buttons, identifying 9               | maximum per line 11                     |
|                                      | monitoring 37                           |
| С                                    | multiple parties on 22                  |
|                                      | multiple, switching between 18          |
| call forwarding 20                   | parking <b>28</b>                       |
| configuring on phone 21              | placing <b>13, 14</b>                   |
| call logs                            | prevent barging of <b>31</b>            |
| dialing from 13                      | prioritizing 32                         |
| erasing 42                           | redirecting while ringing <b>15, 27</b> |
| viewing and dialing from 42          |                                         |

| reporting problems with 62                 | dialing from web page 14                       |
|--------------------------------------------|------------------------------------------------|
| secure 31                                  | using on phone 44                              |
| storing and retrieving 28                  |                                                |
| transferring 19                            | D                                              |
| viewing <b>10, 18</b>                      |                                                |
| Cisco Extension Mobility feature, using 15 | Details softkey, viewing multiparty calls with |
| Cisco Unified IP Phone                     | 43                                             |
| connecting 5                               | device configuration page 49                   |
| documentation for 1                        | dialing options                                |
| feature configuration for 12               | additional 14                                  |
| illustration 9                             | basic 13                                       |
| protocol 12                                | dialing, options for 13, 14                    |
| registering 7                              | directory                                      |
| SCCP 12                                    | corporate 44                                   |
| securing handset rest 7                    | dialing from 14                                |
| SIP 12                                     | personal 45                                    |
| troubleshooting 61                         | using from web page 58                         |
| web-based services for 53                  | using on phone 42                              |
| Cisco WebDialer 58                         | DND <b>21</b>                                  |
| Client Matter Code                         | Do Not Disturb (DND) 21                        |
| See CMC                                    | documentation, accessing 1                     |
| CMC 61                                     |                                                |
| conference                                 | E                                              |
| levels of security 31                      | _                                              |
| secure 31                                  | encrypted calls 31                             |
| conference calls                           | ending a call, options 16                      |
| Meet-Me 24                                 | Extension Mobility                             |
| removing participants from 25              | EM <b>34</b>                                   |
| security-level for 25                      | external devices, using 2                      |
| types of 22                                |                                                |
| viewing participants for 25                | F                                              |
| corporate directory                        | •                                              |
| dialing from 14                            | FAC <b>61</b>                                  |
| _                                          |                                                |

| Fast Dials                                | hunt groups                                                    |
|-------------------------------------------|----------------------------------------------------------------|
| configuring from web page 46              | description 28                                                 |
| using on phone 45                         | log out of 29                                                  |
| features, availability of 12              |                                                                |
| Forced Authorization Code<br>See FAC      | 1                                                              |
| forwarding calls, options for 20          | icons, for call states 11 installing, Cisco Unified IP Phone 5 |
| G                                         |                                                                |
| group call pickup 27                      | K                                                              |
| Group Listen 37                           | keypad description 10                                          |
| н                                         | L                                                              |
| handset                                   | language (locale) settings 54                                  |
| light strip 10                            | lines                                                          |
| securing in cradle 7                      | compared to calls 11                                           |
| using <b>37, 38</b>                       | description 11                                                 |
| hands-free listening 37                   | description of 11                                              |
| hanging up, options for <b>16</b> headset | number of calls supported on 11, 60 shared 29                  |
| connecting 7                              | logging out of hunt groups 29                                  |
| performance 8                             |                                                                |
| help, using 12                            | 84                                                             |
| hold                                      | M                                                              |
| and switching calls 18                    | Malicious Call Identification                                  |
| and transferring 19                       | See MCID                                                       |
| using 17                                  | MCID 32                                                        |
| hold button illustration 10               | Meet-Me conferences 24                                         |
| hold reversion 17                         | menus, using 11                                                |
| hold reversion indicators 17              |                                                                |

| messages                          | phone lines, description of 11         |
|-----------------------------------|----------------------------------------|
| indicator for 40                  | phone services                         |
| listening to 48                   | configuring <b>50</b>                  |
| missed calls, records of 42       | See also User Options web pages        |
| MLPP, using 32                    | PIN, changing 54                       |
| monitoring a call 37              | placed calls, records of 42            |
| multiparty calls                  | placing a call 13                      |
| identifying in call logs 43       | placing calls, options for 13, 14      |
| viewing details of 43             | pre-dial <b>13</b>                     |
| multiple calls, handling 15, 18   | prioritizing calls 32                  |
|                                   | privacy                                |
| N                                 | and shared lines 29                    |
|                                   | using 31                               |
| navigation button illustration 10 |                                        |
|                                   | Q                                      |
| 0                                 | 0.00                                   |
|                                   | QRT <b>62</b>                          |
| off-hook dialing 13               | Quality Reporting Tool 62              |
| on-hook dialing 13                |                                        |
|                                   | R                                      |
| P                                 |                                        |
|                                   | received calls, records of 42          |
| PAB                               | redial 13                              |
| dialing from 14                   | remote-in-use icon for shared lines 29 |
| using from web page 50            | resuming held calls 17                 |
| using on phone 45                 | reverting calls 17                     |
| parking a call 15                 | ring tones, changing 40                |
| password, changing 54             | ringer                                 |
| Personal Address Book             | customizing 40                         |
| See PAB                           | indicator for 10                       |
| Personal Directory                | volume for 40                          |
| using from web page 50            |                                        |
| using on phone 45                 |                                        |

#### S Т TABSynch 52 safety warnings 2 SCCP (Skinny Call Control Protocol) 12 TAPS 7 Tool for Auto-Registered Phones Support 7 secure calls 31 secure conferences 25 transferring, options for 19 troubleshooting security, for calls 31 services, subscribing to 53 general 61 settings, customizing 40 QRT 62 shared lines and remote-in-use icon 29 U description of 29 with barge 30 User Options web pages with privacy 31 accessing 49 signaling protocol 12 configuring features and services with 50 SIP (Session Initiation Protocol) 12 subscribing to phone services with 53 softkey buttons, description of 10 using a headset 7 sound quality 8 speaker V answering calls with 15 using 16 voice message indicator speaker, using 37 description of 48 speed dial voice messages, accessing 48 configuring 26 volume description of 26 for handset, headset, or speaker 37, 38 labels 52 for phone ringer 40 using 14 volume button illustration 10 subscriptions, for phone services 53

suspicious calls, tracing 32

switching calls 18

### W

```
warnings, safety 2
web-based services
configuring 50
See also User Options web pages
WebDialer 58
```

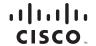

Americas Headquarters Cisco Systems, Inc. 170 West Tasman Drive San Jose, CA 95134-1706 USA www.cisco.com

Tel: 408 526-4000 800 553-NETS (6387) Fax: 408 527-0883 Asia Pacific Headquarters Cisco Systems, Inc. 168 Robinson Road #28-01 Capital Tower Singapore 068912 www.cisco.com

Tel: +65 6317 7777 Fax: +65 6317 7799 Europe Headquarters Cisco Systems International BV Haarlerbergpark Haarlerbergweg 13-19 1101 CH Amsterdam The Netherlands www-europe.cisco.com Tel: 31 0 800 020 0791

Fax: 31 0 20 357 1100

Cisco has more than 200 offices worldwide. Addresses, phone numbers, and fax numbers are listed on the Cisco Website at www.cisco.com/go/offices.

CCVP, the Cisco logo, and the Cisco Square Bridge logo are trademarks of Cisco Systems, Inc.; Changing the Way We Work, Live, Play, and Learn is a service mark of Cisco Systems, Inc.; and Access Registrar, Aironet, BPX, Catalyst, CCDA, CCDP, CCIE, CCIP, CCNA, CCNP, CCSP, Cisco, the Cisco Certified Internetwork Expert logo, Cisco Inty, Enterprise/Solver, EtherChannel, EtherFast, EtherSwitch, Fast Step, Follow Me Browsing, FormShare, GigaDrive, HomeLink, Internet Quotient, 10S, iPhone, IP/TV, iQ Expertise, the iQ logo, iQ Net Readiness Scorecard, iQuick Study, LightStream, Linksys, MeetingPlace, MGX, Networking Academy, Network Registrar, PIX, ProConnect, ScriptShare, SMARTnet, StackWise, The Fastest Way to Increase Your Internet Quotient, and TransPath are registered trademarks of Cisco Systems, Inc. and/or its affiliates in the United States and certain other countries.

All other trademarks mentioned in this document or Website are the property of their respective owners. The use of the word partner does not imply a partnership relationship between Cisco and any other company. (0709R)

© 2007 Cisco Systems, Inc. All rights reserved.

Java The Java logo is a trademark or registered trademark of Sun Microsystems, Inc. in the U.S. or other countries.